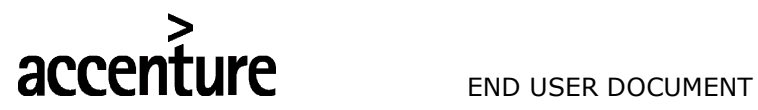

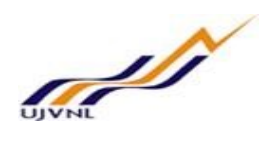

ERP - PROJECT

# SUGMAYA

# END USER DOCUMENT

# **FOR**

# PLANT MAINTENANCE

# CONDITION BASED MAINTENANCE

V0 CBM Page | 1 CBM Process

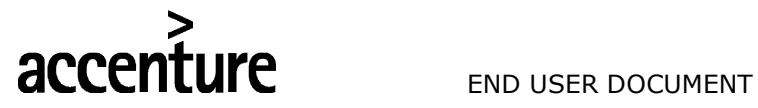

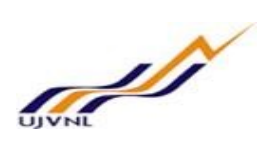

# TABLE OF CONTENTS

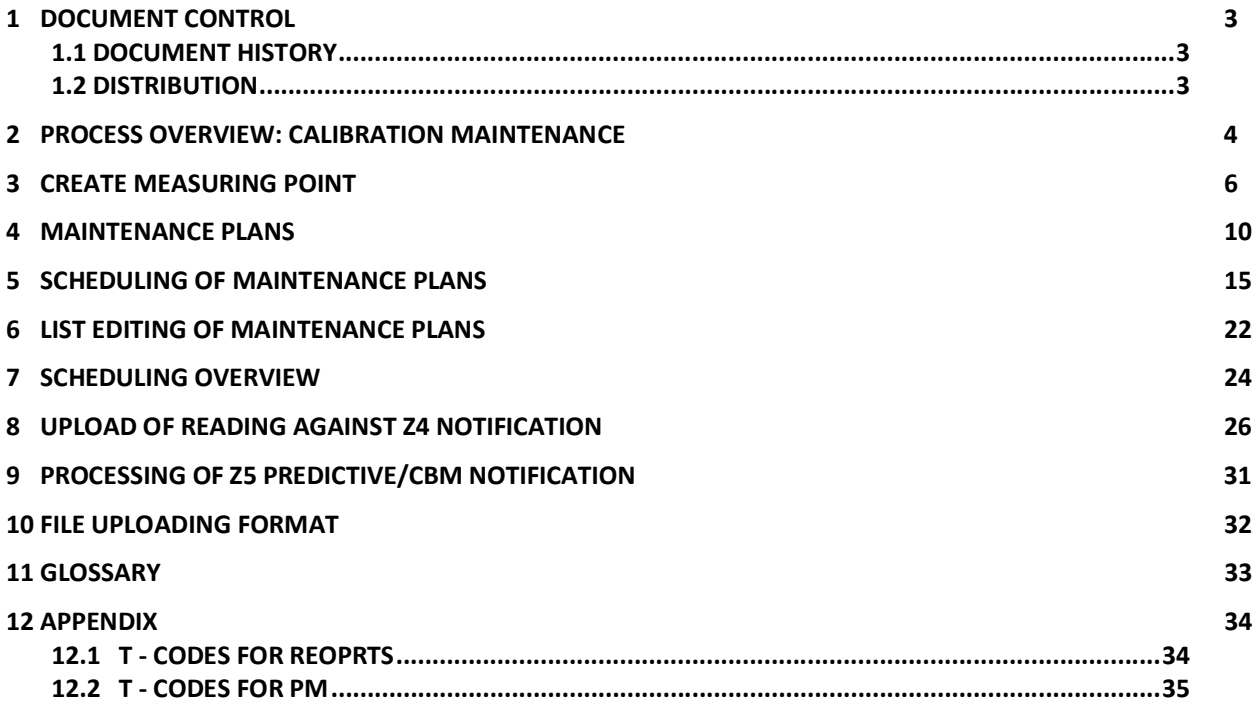

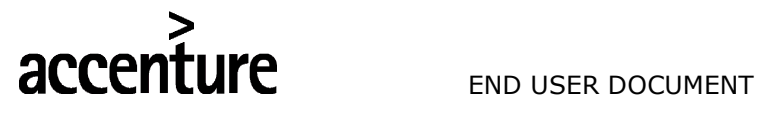

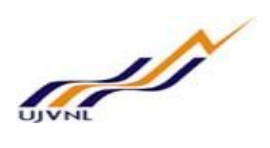

## 1 DOCUMENT CONTROL

This is a controlled document and will be maintained on UJVNL portal.

Changes to this document will be recorded below and must be published to all interested parties.

### 1.1 DOCUMENT HISTORY

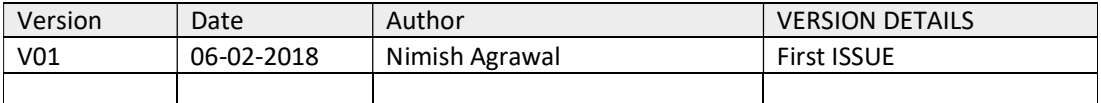

### 1.2 DISTRIBUTION

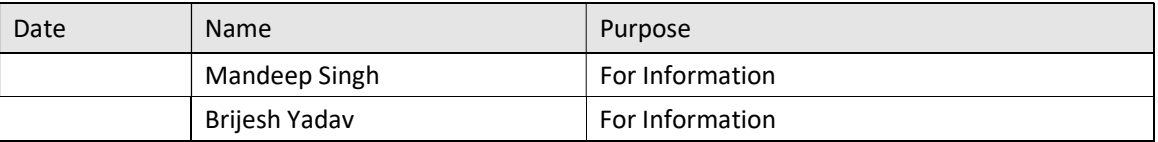

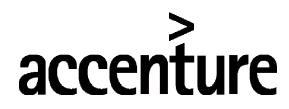

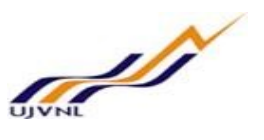

### 2 PROCESS OVERVIEW: CALIBRATION MAINTENANCE

The process of Condition based Maintenance (CBM) process consist of the following major activities:

- Measurement Data Collection of Equipment parameters under condition monitoring activity
- Condition-based maintenance processing based on measurement data
- 1. Taking of Equipment parameter(s) reading at site by the condition monitoring group or concerned maintenance department personnel's.
- 2. Maintenance plan is created by choosing plan category based on what should be the call object (e.g. Notification or Maint. order) of plan. Based on what is the frequency of maintenance, cycle time is given to the plan. If plan is counter based then the measurement counter number for the individual equipment/functional location will be maintained in plan. Respective reference object and task list is assigned to the maintenance plan. The call object is "Notification" & Notification type Z4: Condition Monitoring will be maintained in plan.
	- A single cycle plan is the simplest form of maintenance plan. Create a single cycle plan and define exactly one time-based or performance-based maintenance cycle, in which it is needed to specify the interval at which all the tasks of maintenance plan should be executed. It might be used, for example, for the 6-monthly maintenance of a DG Set or for the preventive maintenance of a Generator after every 2,000 running hours.
	- In contrast, strategy plans are used to show complex maintenance cycles. We create a strategy plan and assign a maintenance strategy in which we define the different maintenance cycles of the strategy (called as Packages) to be used. For example, it makes sense to use a strategy plan if different maintenance tasks for a Control oil station are due in different cycles: oil check every 2000 running hours and oil change every 4000 running hours.
	- In time based strategy plan, we can plan maintenance item for Weekly, Monthly, Quarterly or Half Yearly maintenance activities for total period of the plan
- 3. Maintenance plan is scheduled so that the planned dates and call dates are displayed based on the scheduling parameters maintained in plan.
- 4. The call object is generated based on call horizon and planned date. Notification **Z4** will be created in the system via the scheduling of maintenance plan
- 5. Recording of these readings in the SAP system by creating Measurement Document(s) via upload of excel file with transaction code ZPM CBM and entering measured values for the respective Measuring Points of the equipment.
- 6. If any parameter's reading fall outside tolerance limits (as defined in the Measuring Point master record), required actions should be taken against it.
- 7. In this case when the Measurement Document is saved, the system will create a Notification of type Z5 (Condition Based Maint. Notification) on the Equipment, automatically in background with default data like Functional Location, Equipment, standard Notification text of abnormal condition, abnormal parameter reading along with other parameters readings of the same equipment, date & time etc.
- 8. Scheduling of the automatically generated CBM Notification
- 9. Receipt of the scheduled CBM Notification by the concerned maintenance department (Planner group).
- 10. Review of Notification and then updating of Damage (defect) and related Cause codes in the CBM Notification by the maintenance dept. if required after inspection of the equipment at site.
- 11. Creation of CBM Order type 'ZMO5' for the CBM Notification by the responsible maintenance dept.
- 12. Planning of required resources, e.g. Materials and external services, and Permits in the order.
- 13. Processing of the CBM order by the maintenance dept. in usual manner. CBM/Predictive Maintenance order can only be created from **Z5** Notification, it cannot be created via scheduling of maintenance plan.
- 14. Applying permit(s) for work if required
- 15. Release of order by authorized person/supervisor in maintenance dep't.
- 16. Issuing of permit(s) by Operation dep't or concerned agency

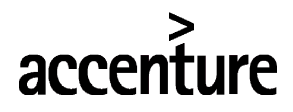

END USER DOCUMENT

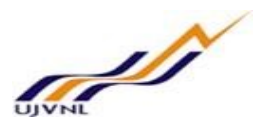

- 17. Issue of materials from store.
- 18. Execution of work at site by internal manpower and/or external agency.
- 19. Work Completion (WOCO) of maintenance order, which denotes permit cancellation request in system.
- 20. Return of permit(s) by Maintenance and closing of the same by Operations
- 21. Untagging/Normalisation of Isolations by operations dep't
- 22. Time confirmation of order operations (internal) by maintenance dep't
- 23. Entry of technical findings (Damage, cause, tasks etc.) and Malfunction end time in predictive/CBM notification by maintenance dep't
- 24. Completion of tasks in notification and subsequently Notification completion (NOCO)
- 25. Technical Completion (TECO) of order.
- 26. Month-end settlement of Maintenance order by F&A dep't.

# Pre-requisites:

- Create master data of Measuring Points of Equipment, in the SAP system, for the parameters which need to be captured under condition monitoring.
- The Measuring Points should be created under category C (Condition monitoring parameter), since automatic CBM notifications will be created by system only for the measuring point readings which are in cat. C and not for cat. M (Meas. Point/ Counter (general)
- Damage and Cause codes, related to equipment condition, should be available and linked to the Equipment master record using Catalog profile if possible
- Equipment BOM (bill of materials) should have been maintained in the SAP system if possible

# Icons:

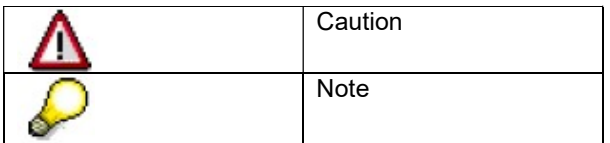

# Abbreviations:

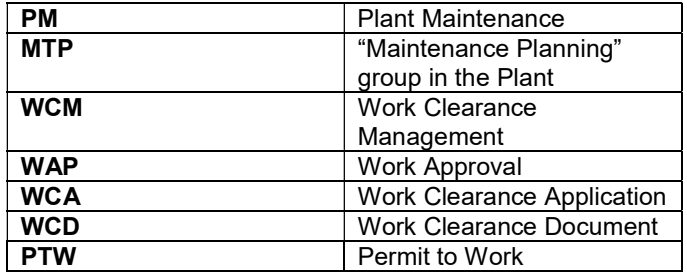

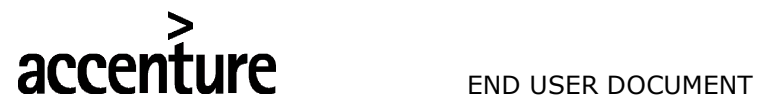

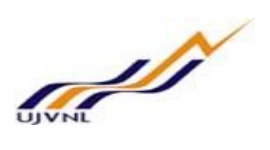

## 3 CREATE MEASURING POINT

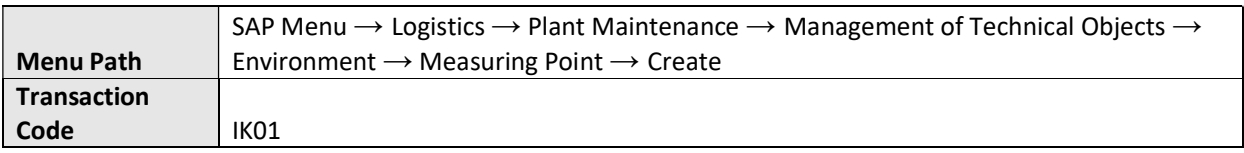

### On running IK01, we get the initial screen as shown below:

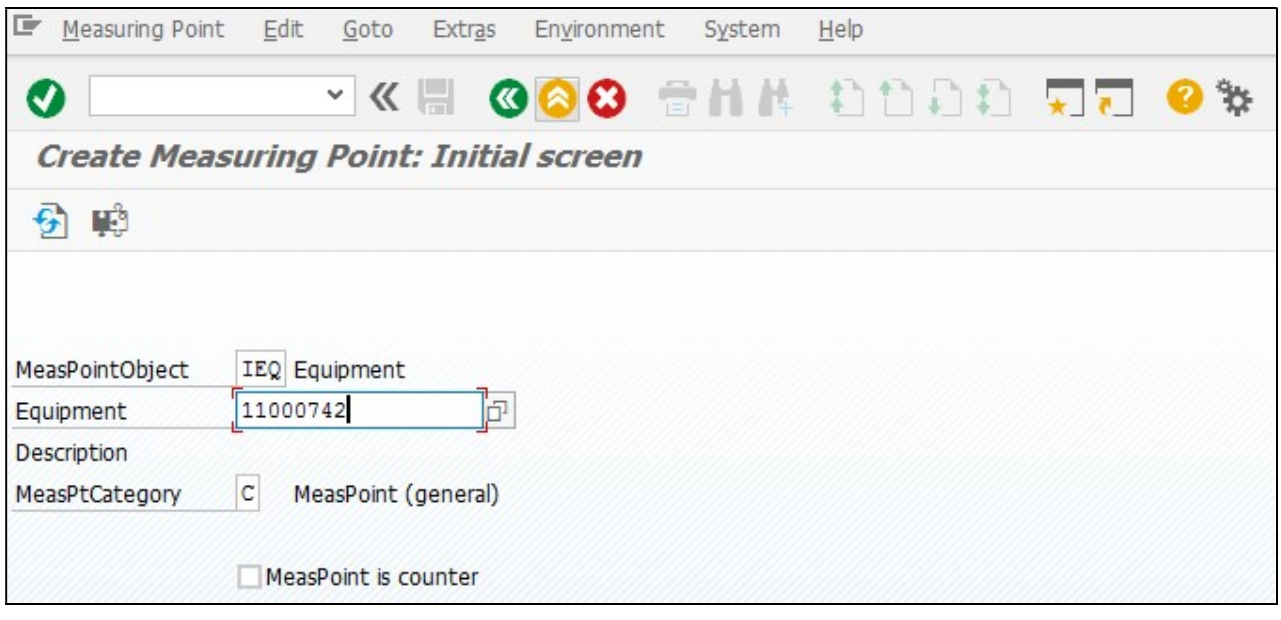

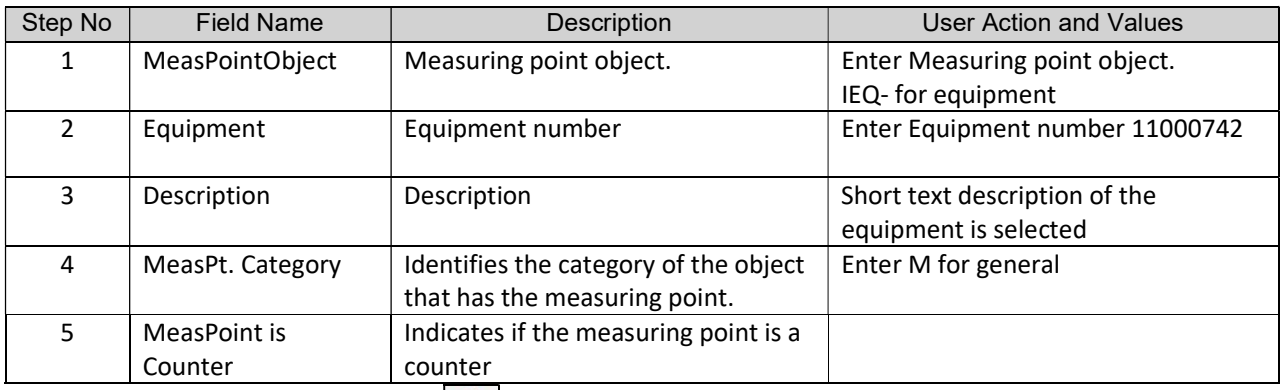

Press "Enter" key or select "Enter" icon **.C.** Create Measuring Point: Master Data screen is open

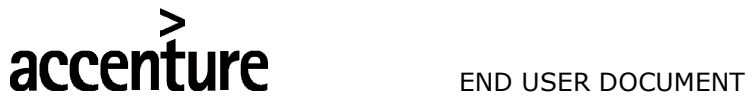

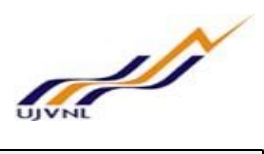

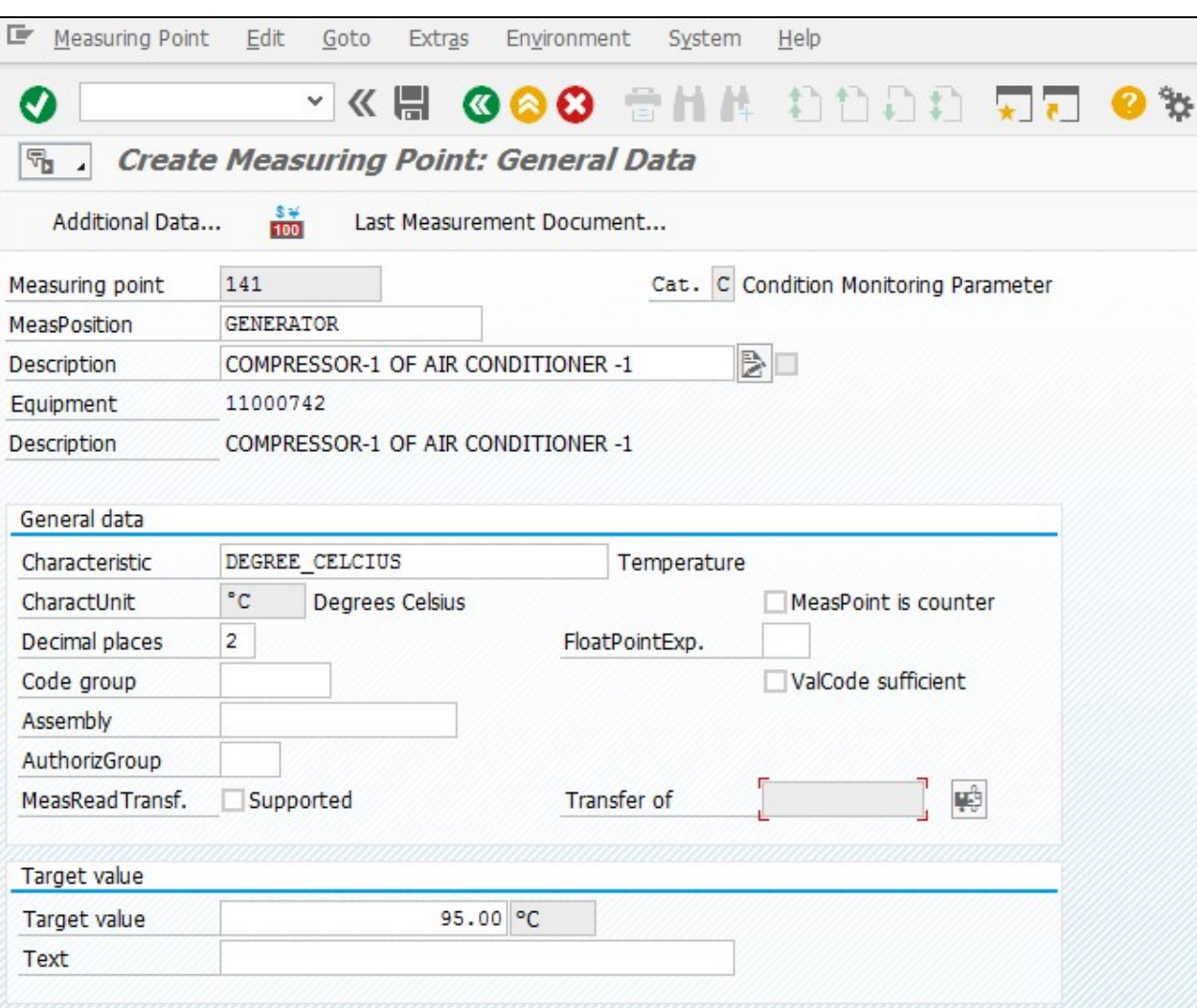

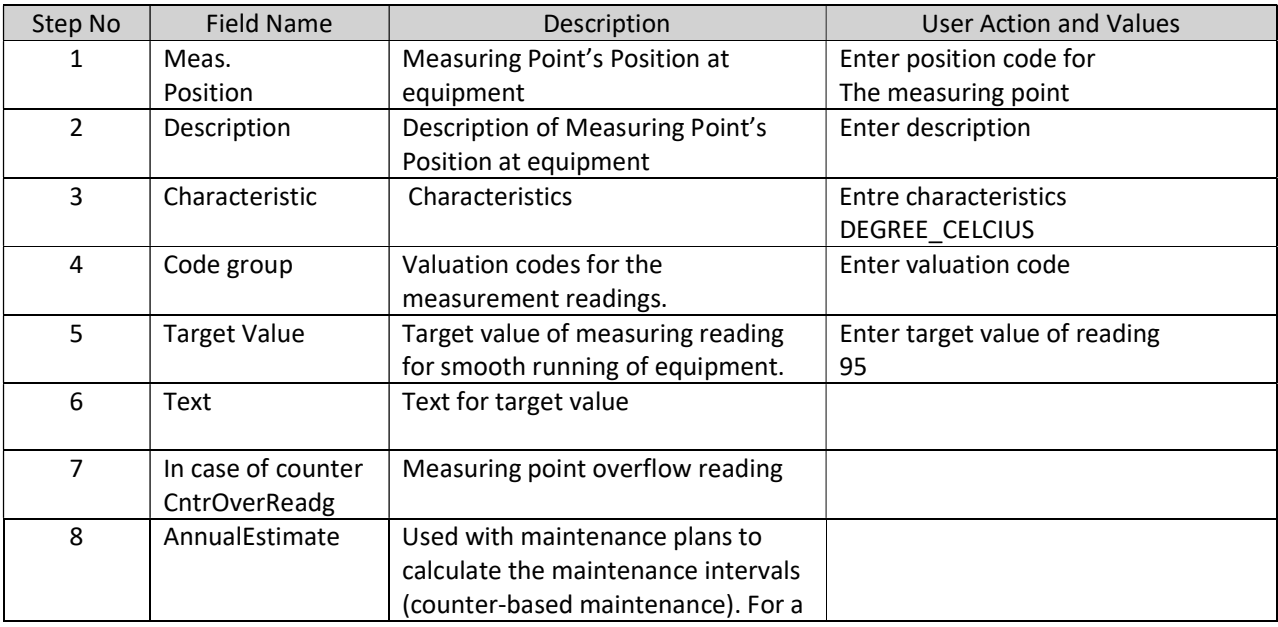

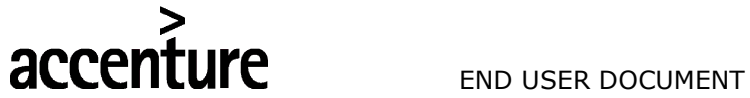

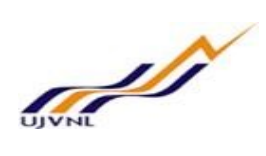

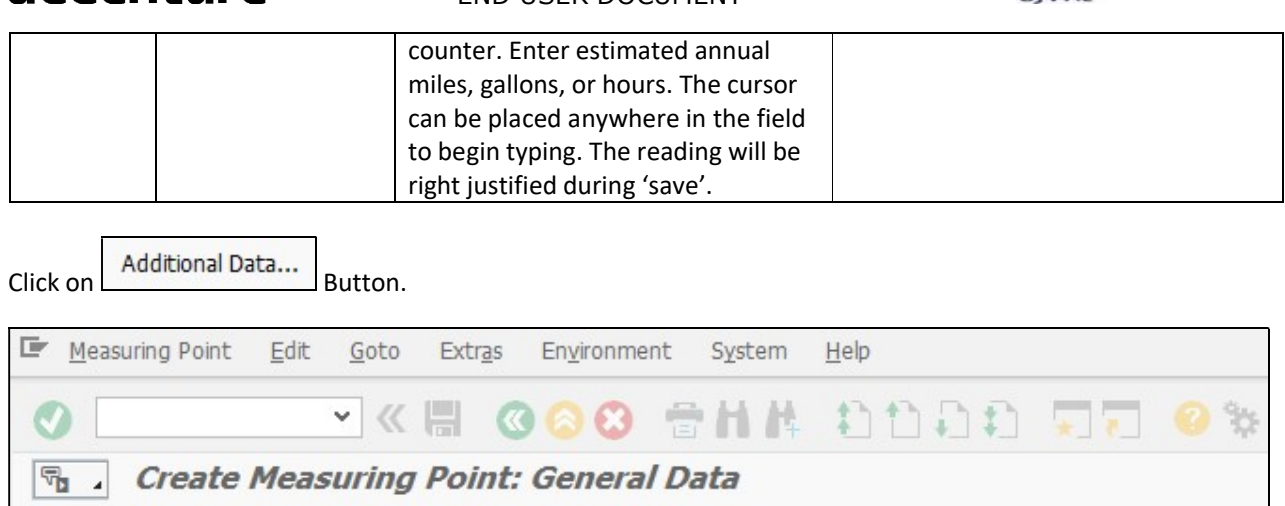

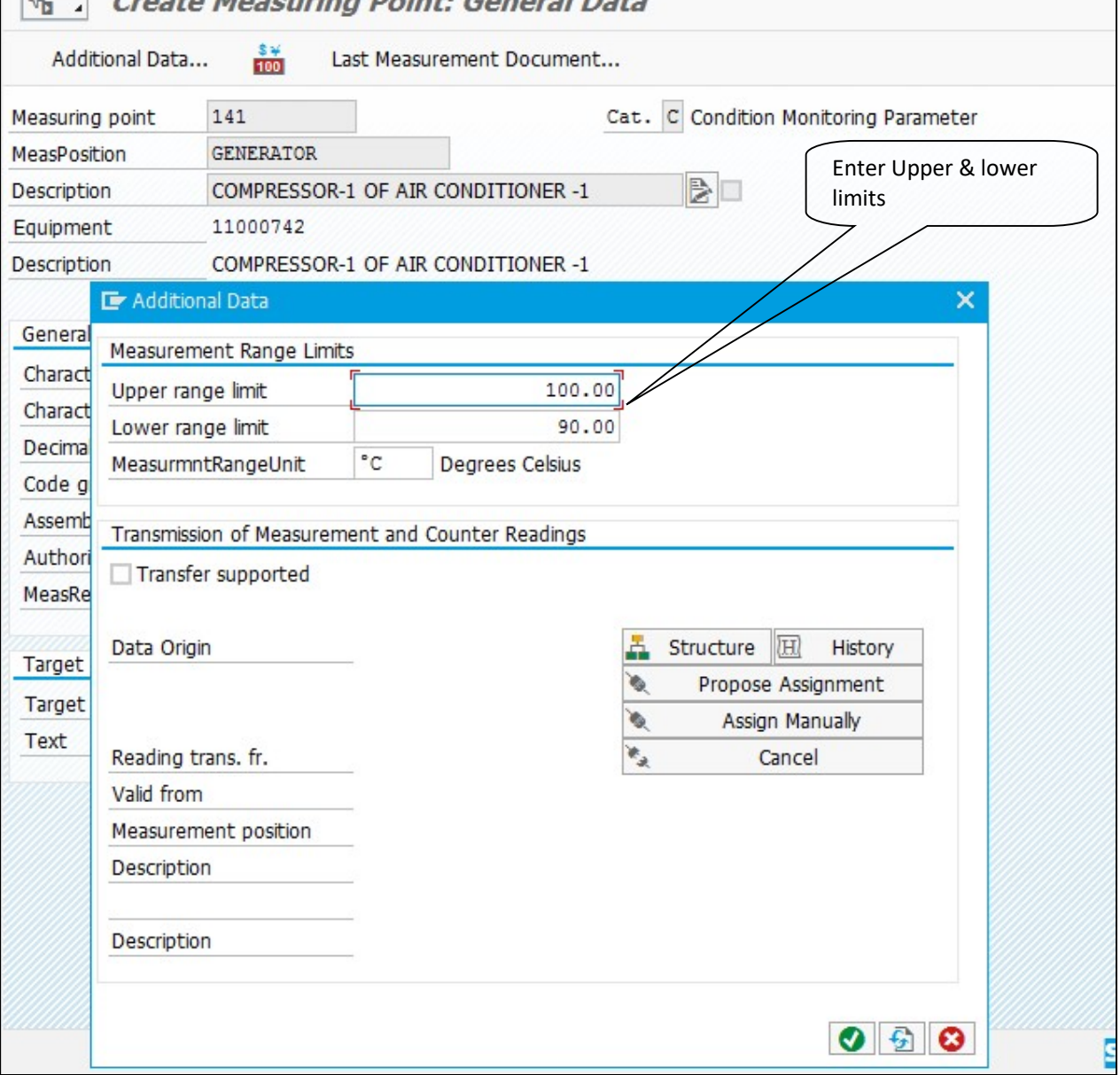

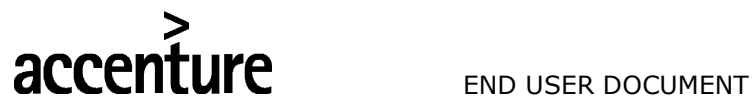

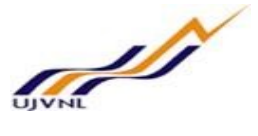

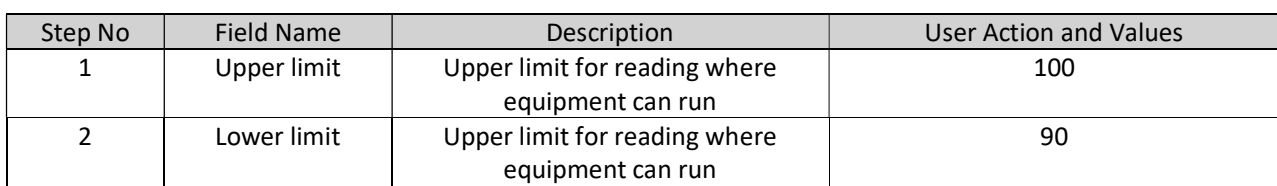

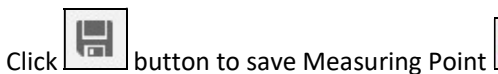

Measuring point 141 created

System will give a message in the message bar that your Measuring Point saved as shown above.

In the same way multiple measuring points can be created for 1 equipment if required

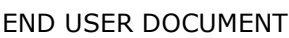

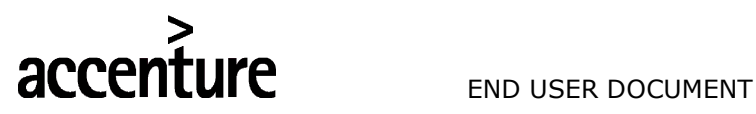

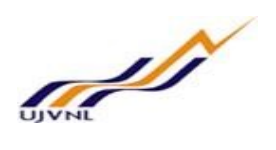

## 4 MAINTENANCE PLANS

Maintenance plans merge the records of specific strategies, task lists, items and measuring points (when necessary) to generate a recurring maintenance schedule for the resultant orders/notifications which are copied from the task lists.

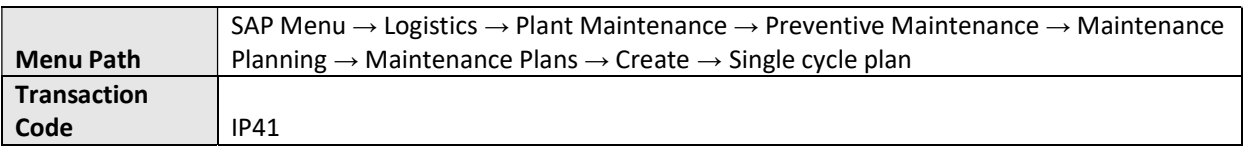

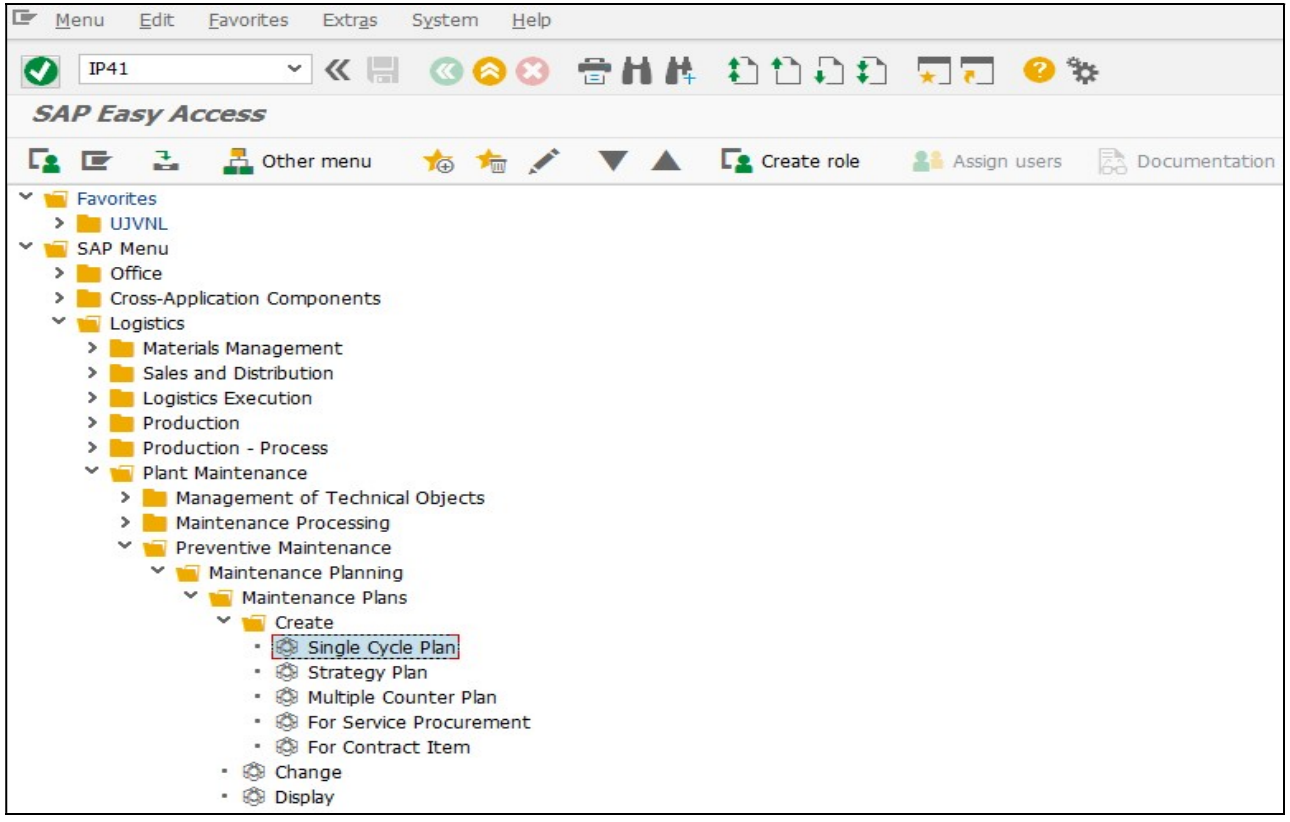

On running IP41, we get the initial screen as shown below:

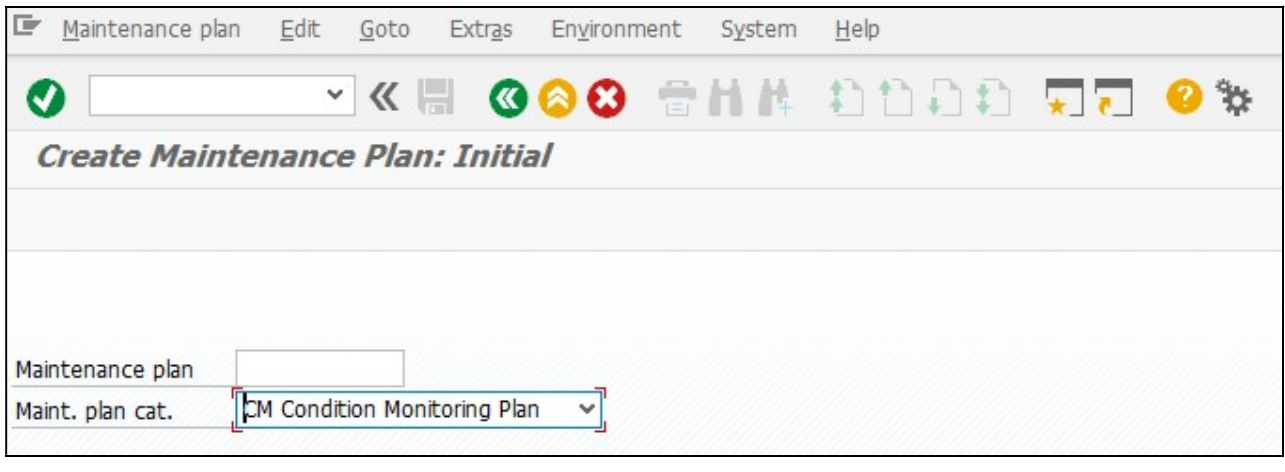

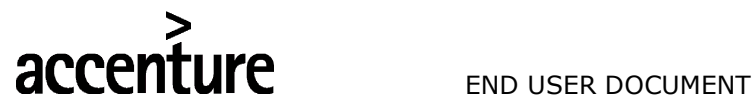

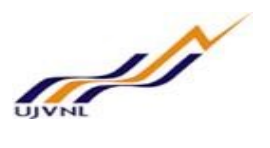

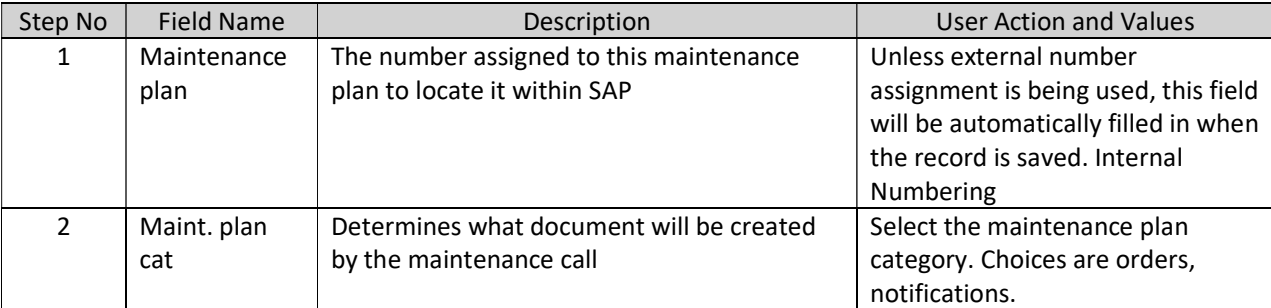

Press "Enter" key or select "Enter" icon **. Computer Create Maintenance Plan: Single Cycle Plan Master Data** screen will open

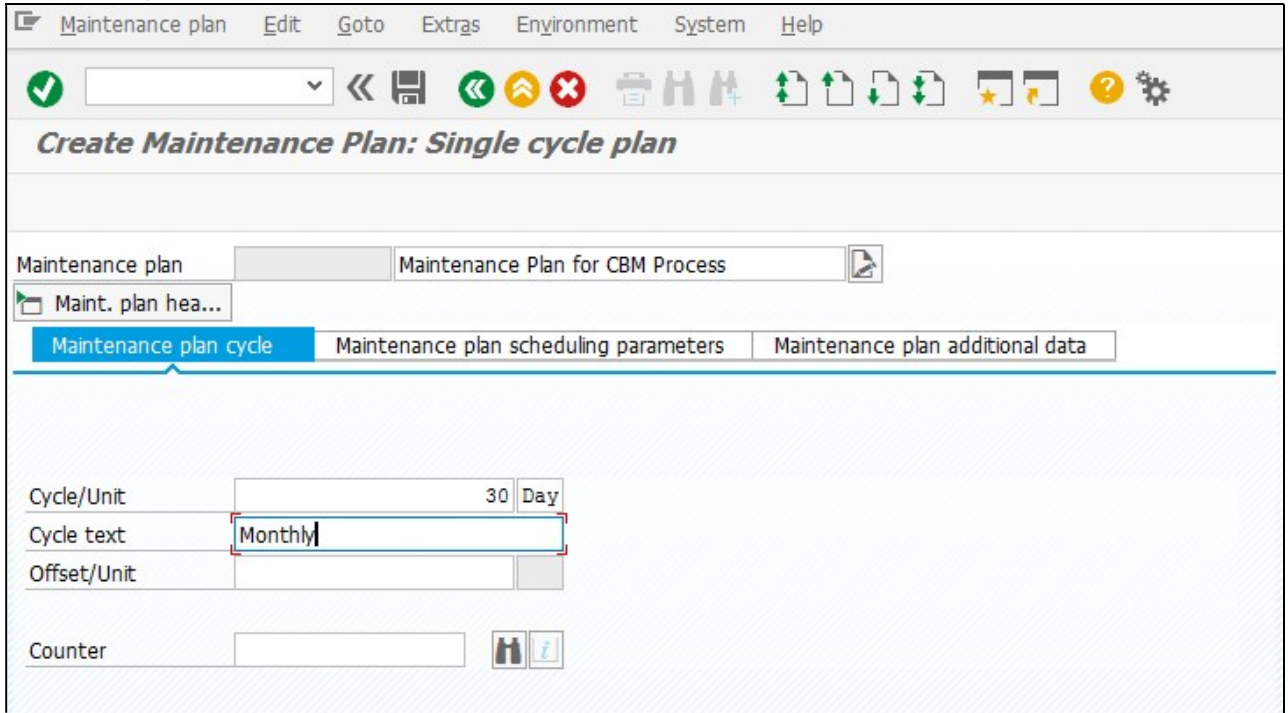

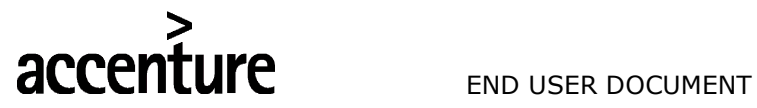

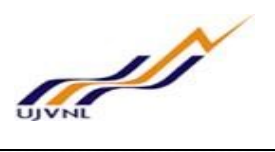

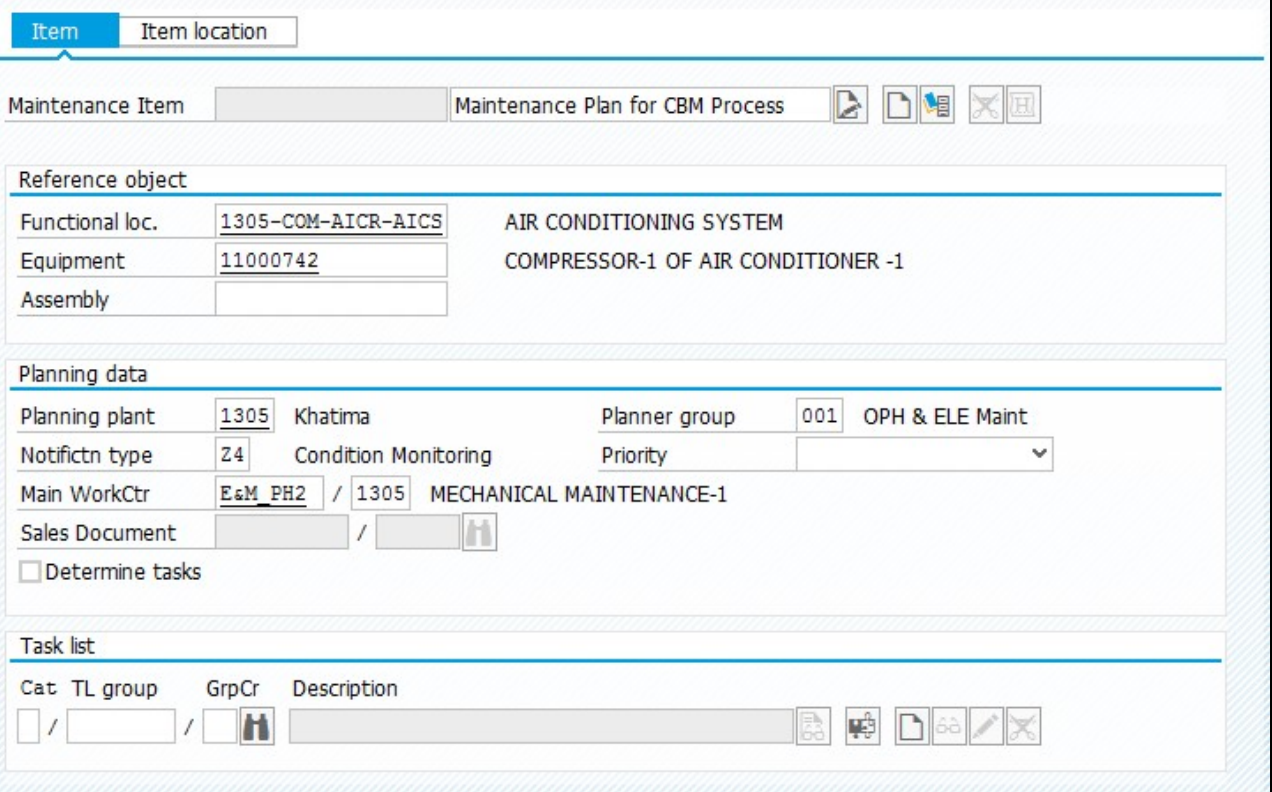

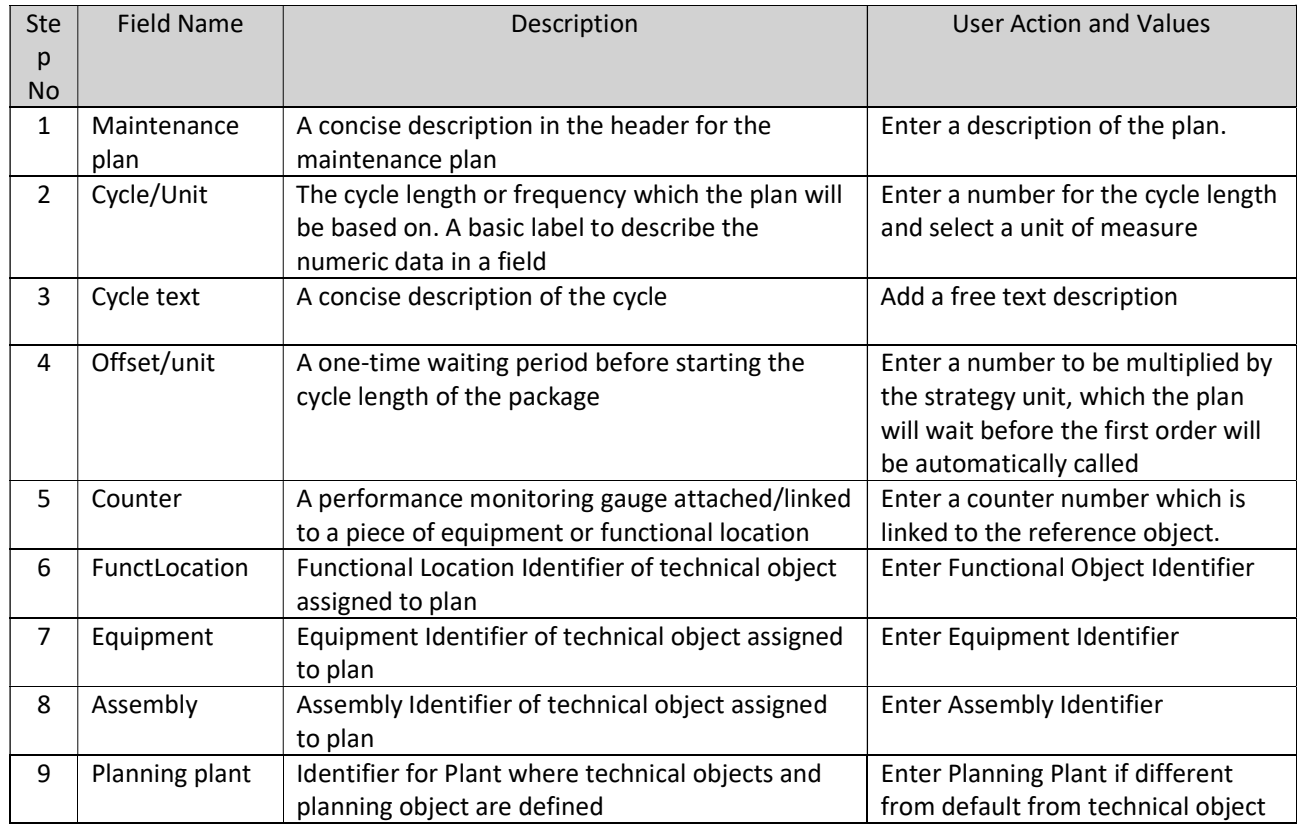

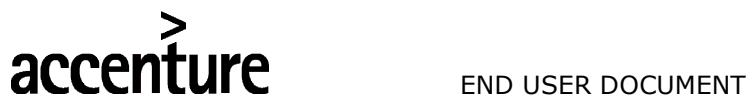

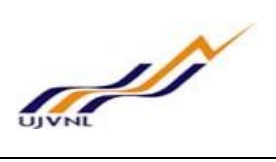

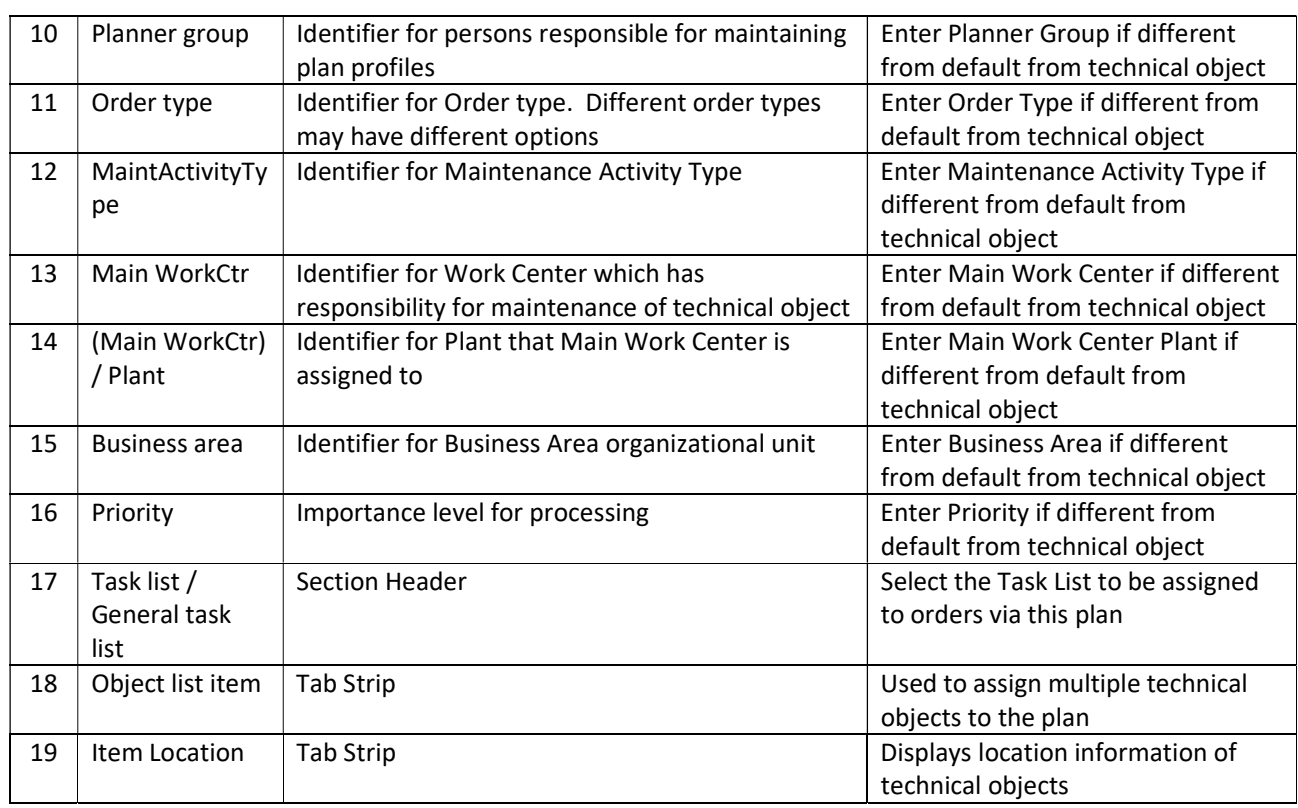

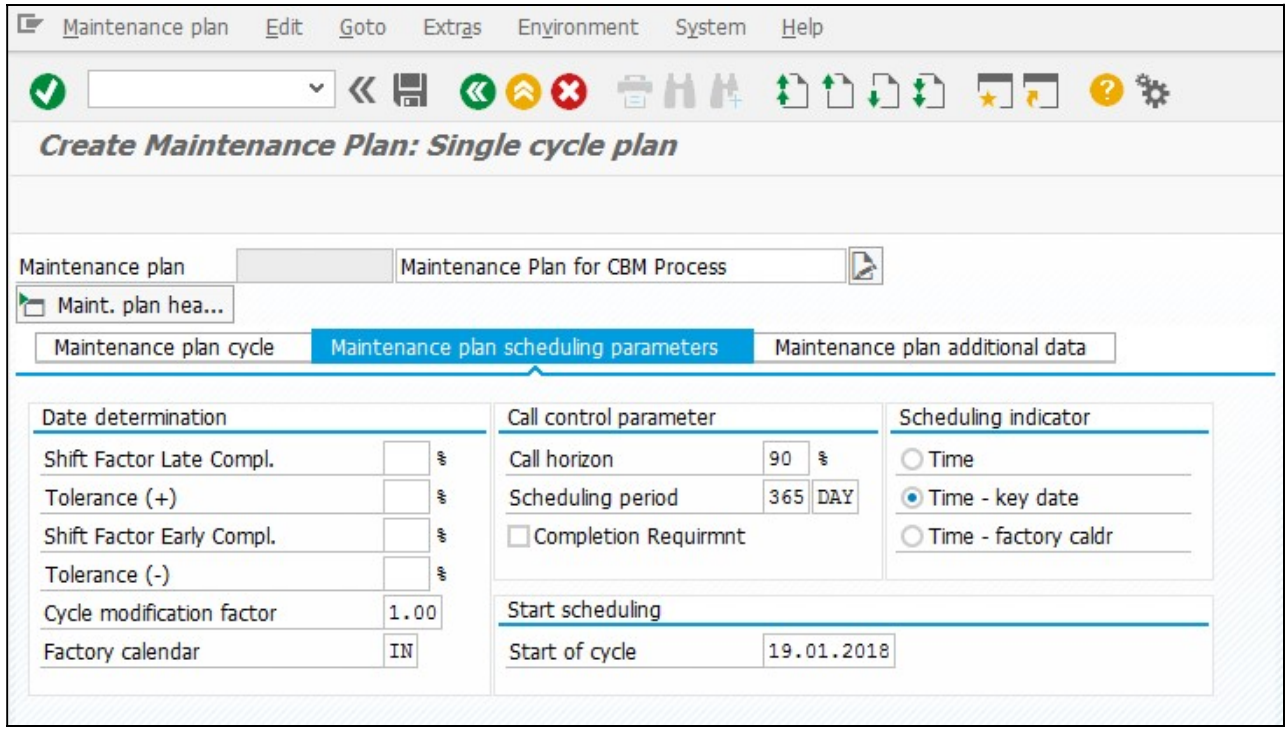

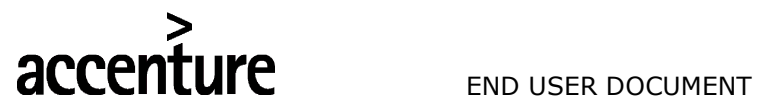

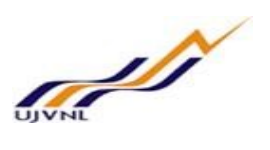

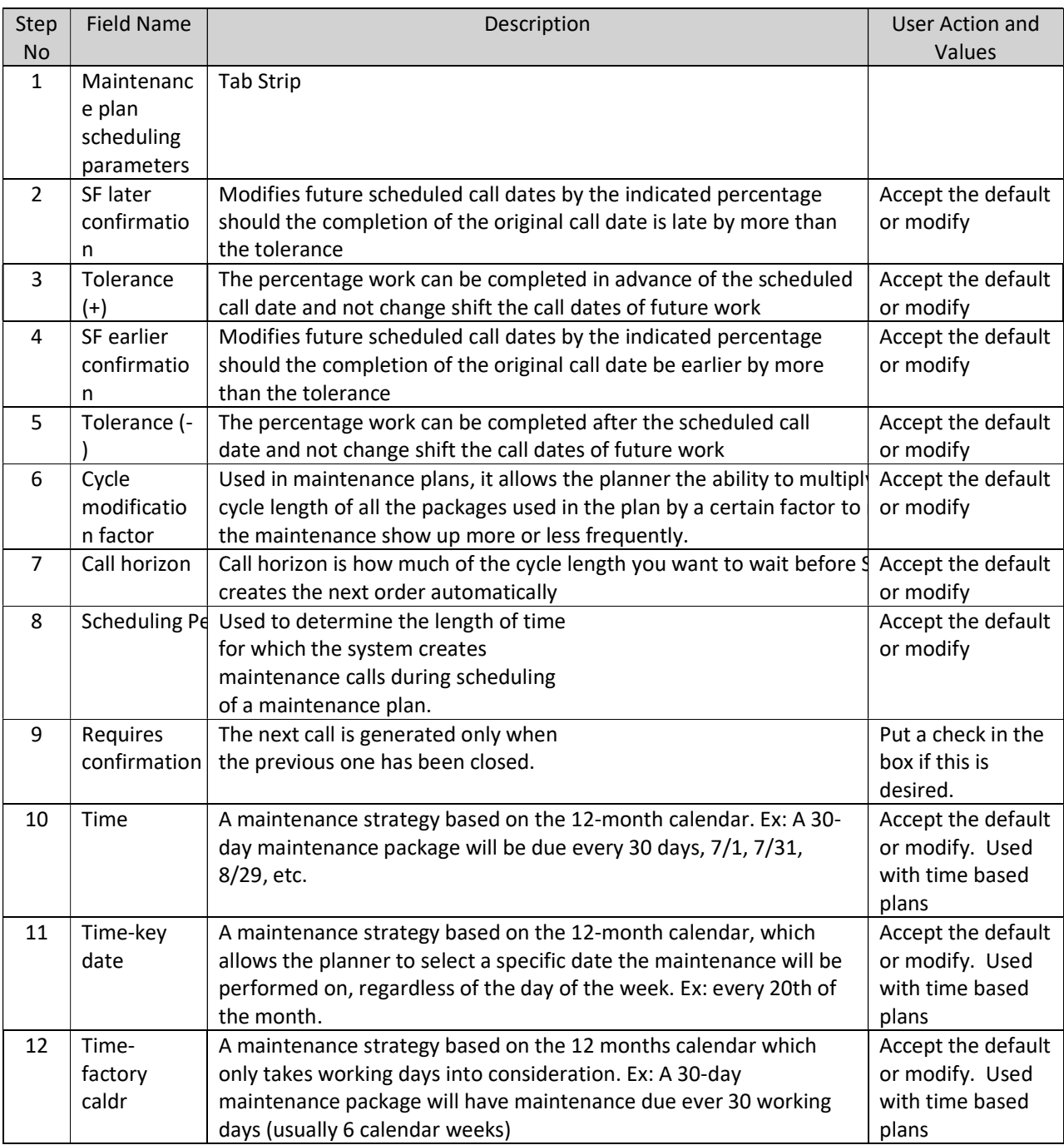

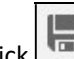

Click button to save Maintenance Plan Maintenance plan 300000000030 created

System will give a message in the message bar that your Maintenance Plan created as shown above.

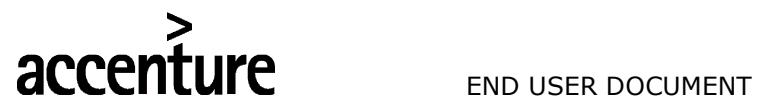

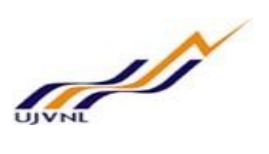

# 5 SCHEDULING OF MAINTENANCE PLANS

To generate call objects (Maintenance orders/Notifications) the plan needs to be scheduled

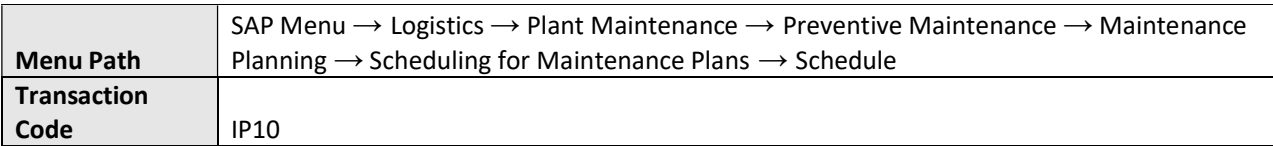

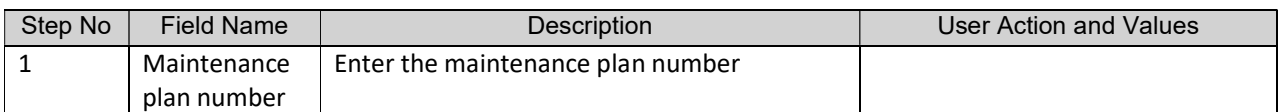

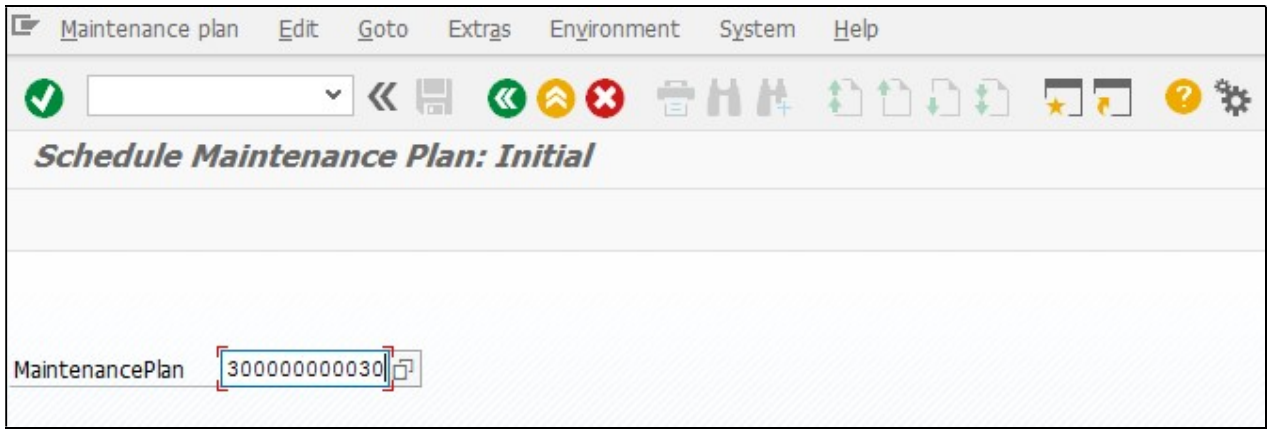

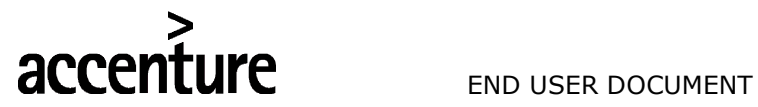

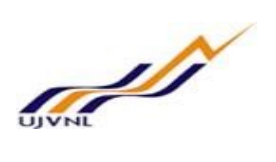

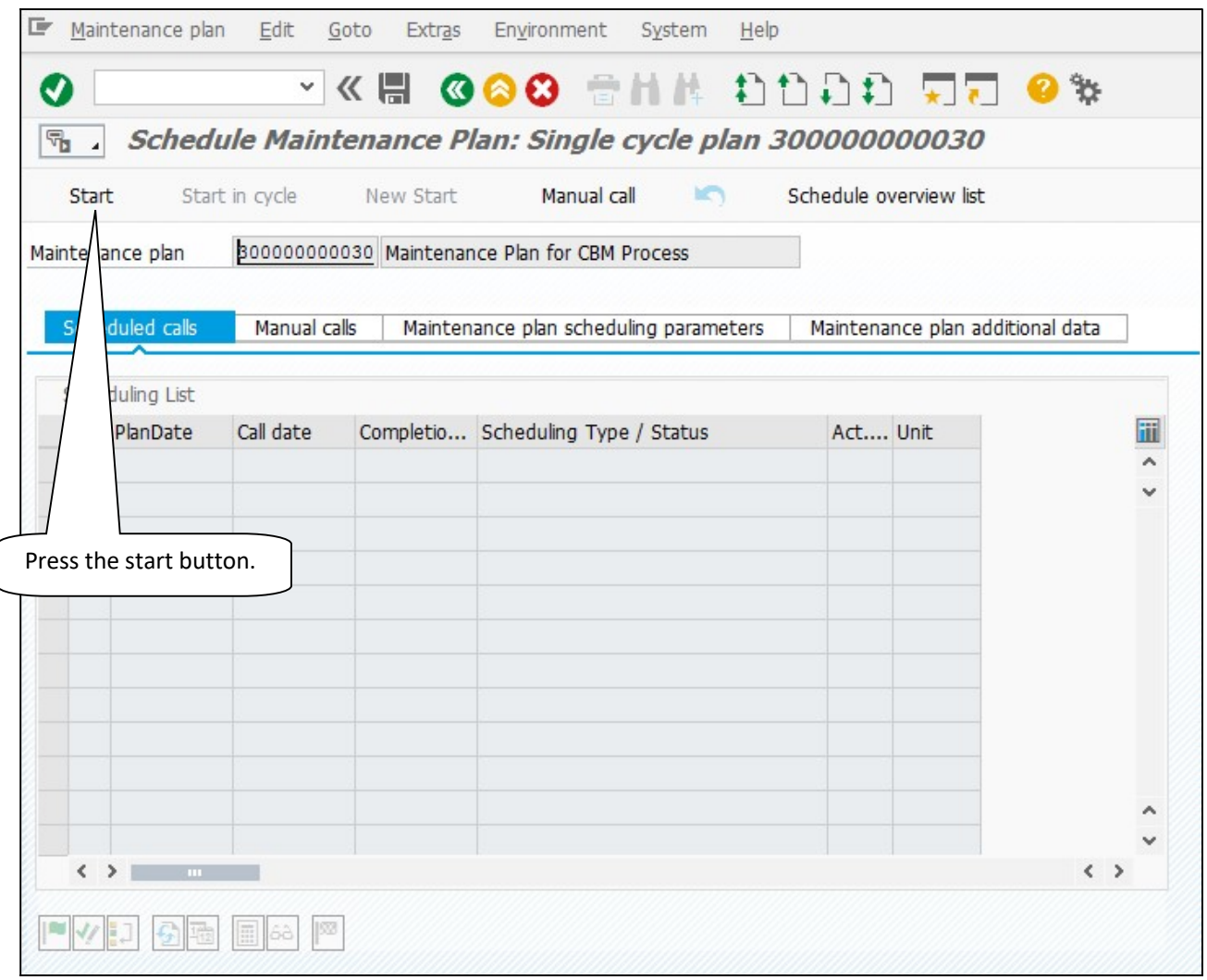

 $\overline{1}$ 

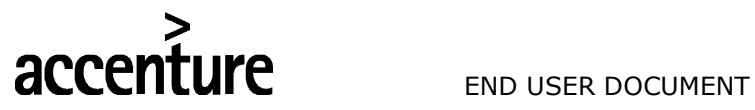

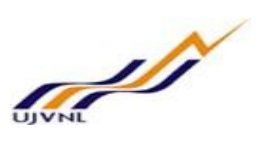

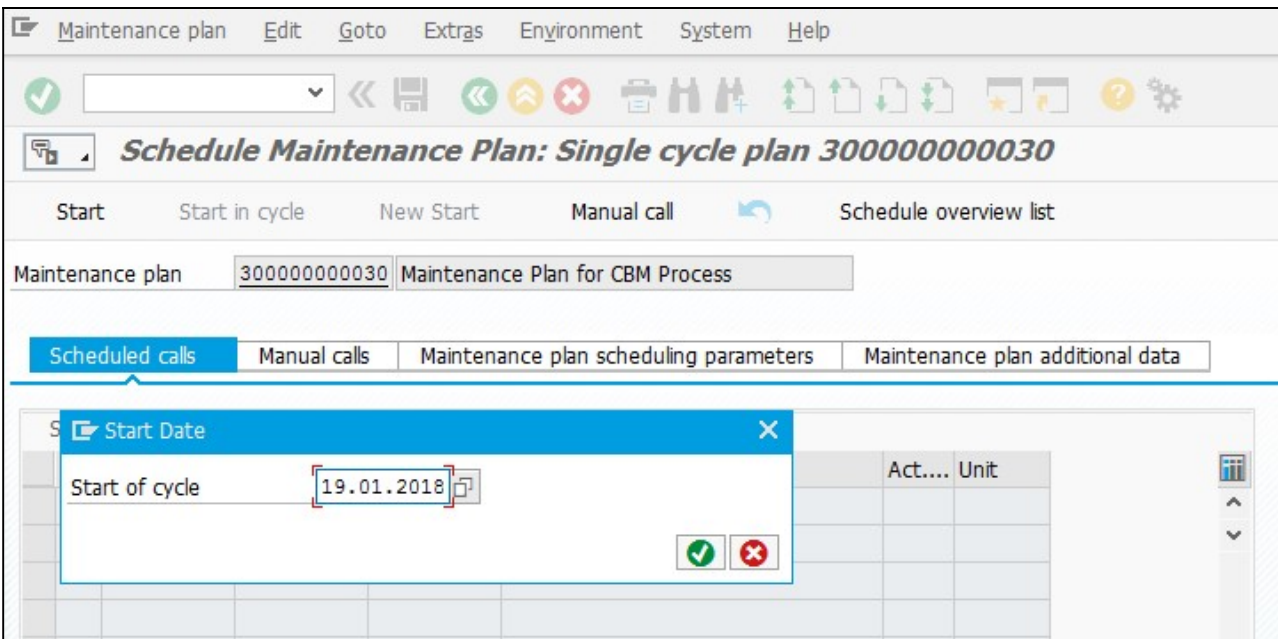

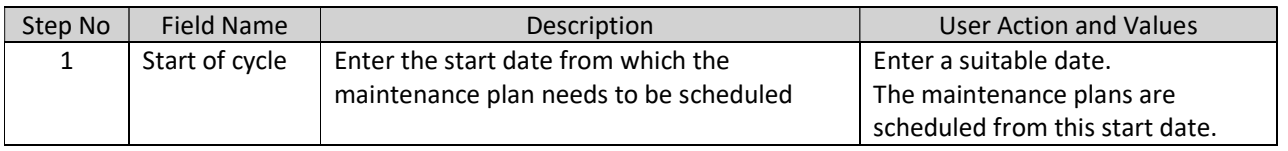

The Start of cycle date is defaulted from maintenance plan. It can be changed if required. Press to continue.

A list is displayed with all the plan dates and call dates as per the settings in maintenance plan for the entire duration of Scheduling period (1 year in our case).

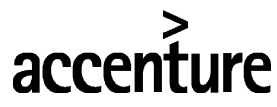

**LIFE** END USER DOCUMENT

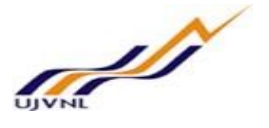

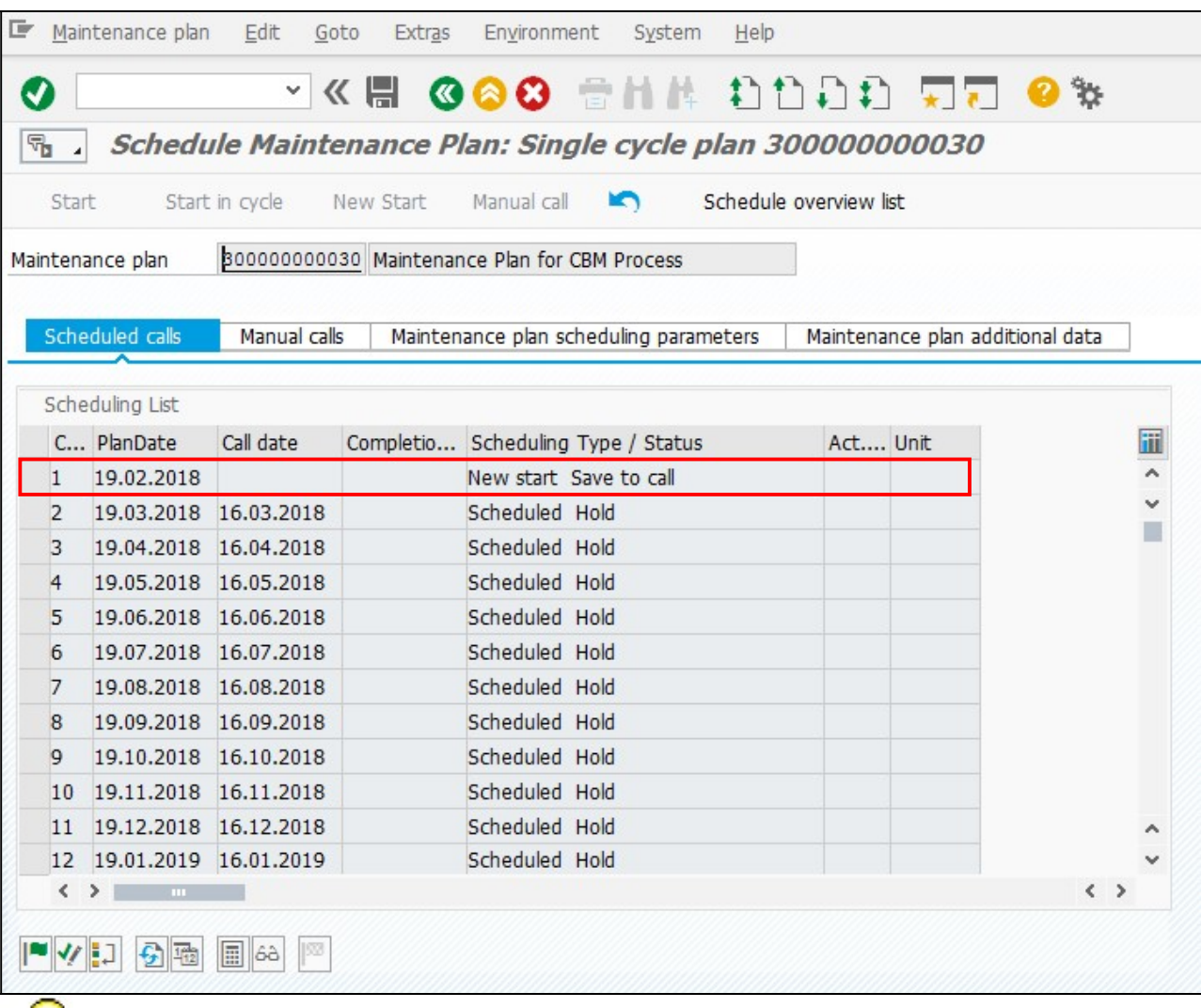

The list of calls as per cycle length is displayed with status as **Scheduled Hold** which signifies that the plan is scheduled but the date on which the call object (Order or Notification) is to be generated is in future.

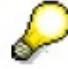

The call for which Call Date has arrived is shown in above image

The call object (order or notification) is generated as soon as save button is clicked.

# Important Icons:

- Manual release of a call -This can be used to release a call object i.e. to call an order or a notification whose date lies in the future and is still on hold and provided that the previous call has occurred.

 $\vert \psi \vert$  - Fix call - This functionality can be used to fix a call for a date, provided the previous call has occurred. The fixing can only be done between the previous call date and next call date.

- Skip call -This functionality can be used to skip a call which is on hold provided the previous call is released or skipped or called.

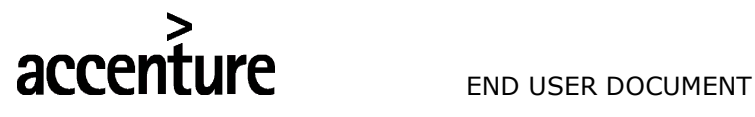

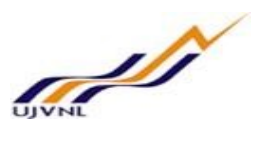

Click **button to save the scheduling of Maintenance Plan** 

Maintenance plan 300000000030 scheduled

System will give a message in the message bar that your Maintenance Plan schedule as shown above.

The scheduling status displays the status as Called i.e. the notification has been called.

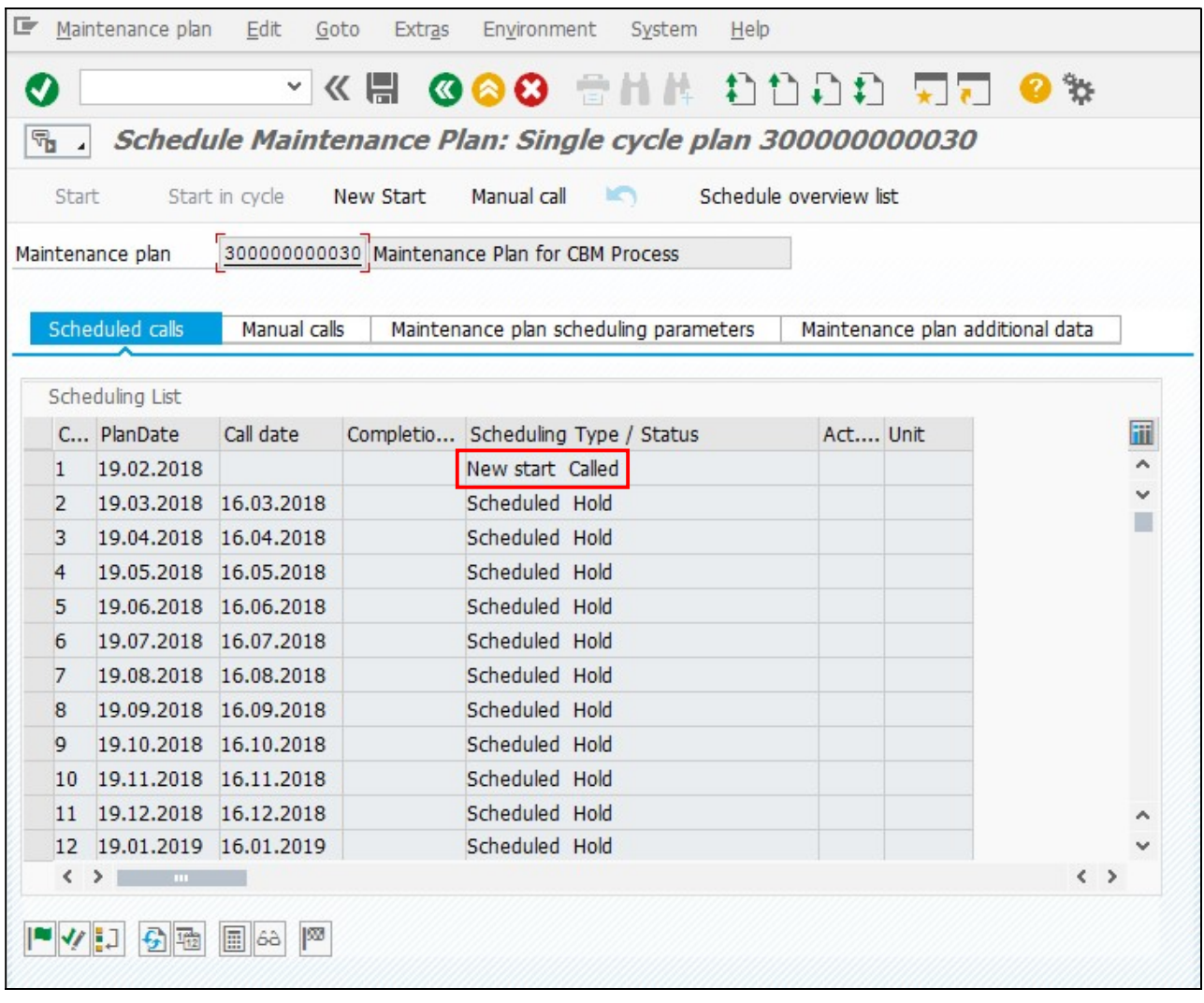

To display the notification, select the line and below a display icon can be used to display the notification.

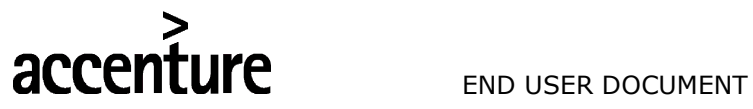

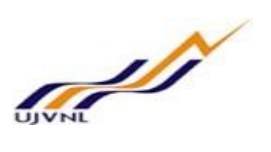

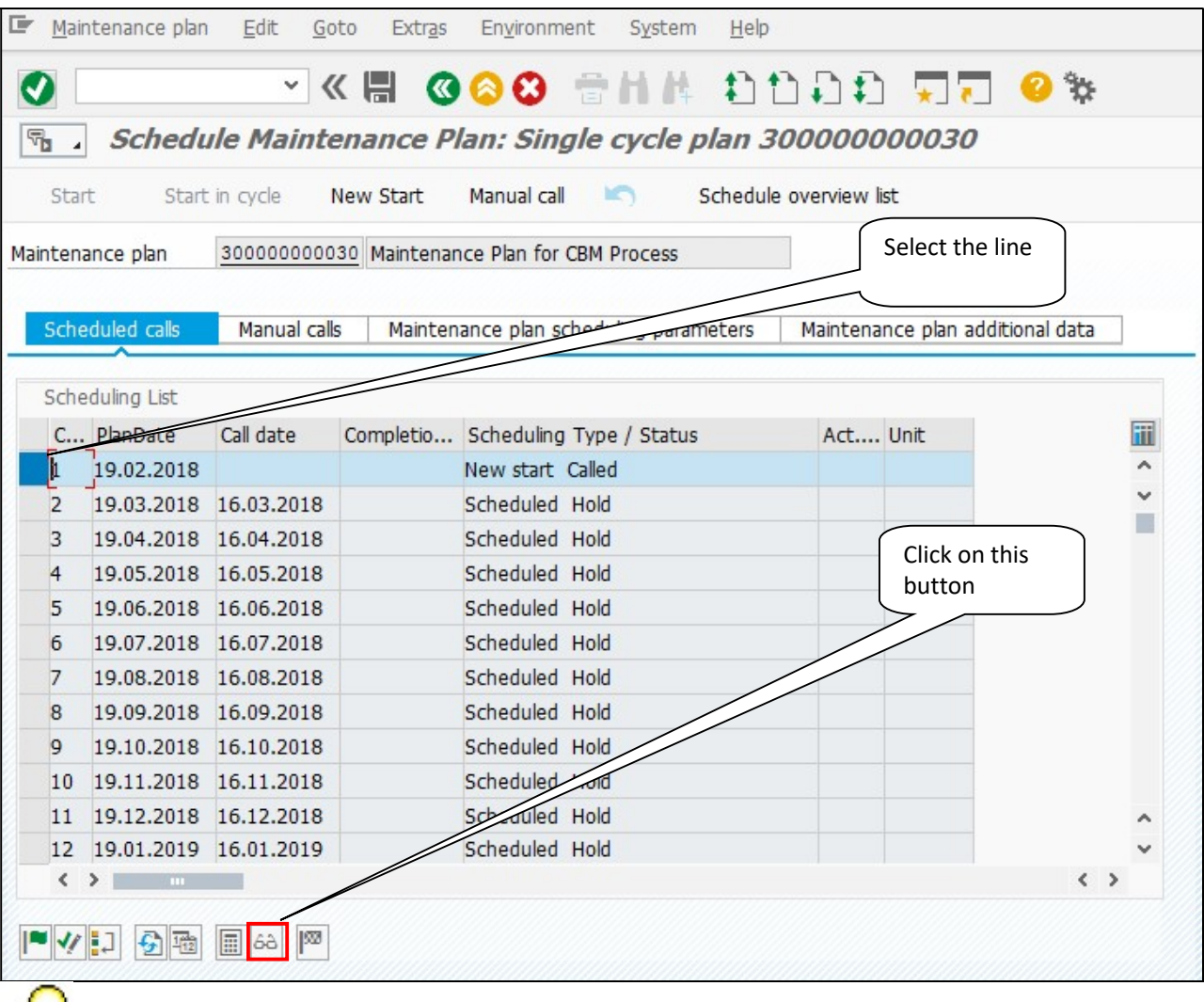

In case a plan contains more than one item, the number of notifications generated will be equal to the number of items in a maintenance plan.

The notification Type-Z4 has been generated on the due date.

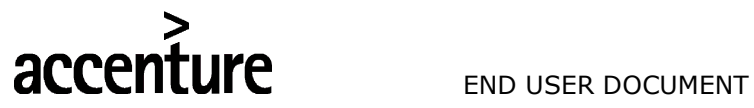

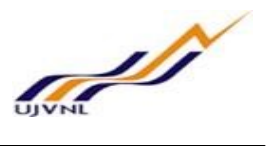

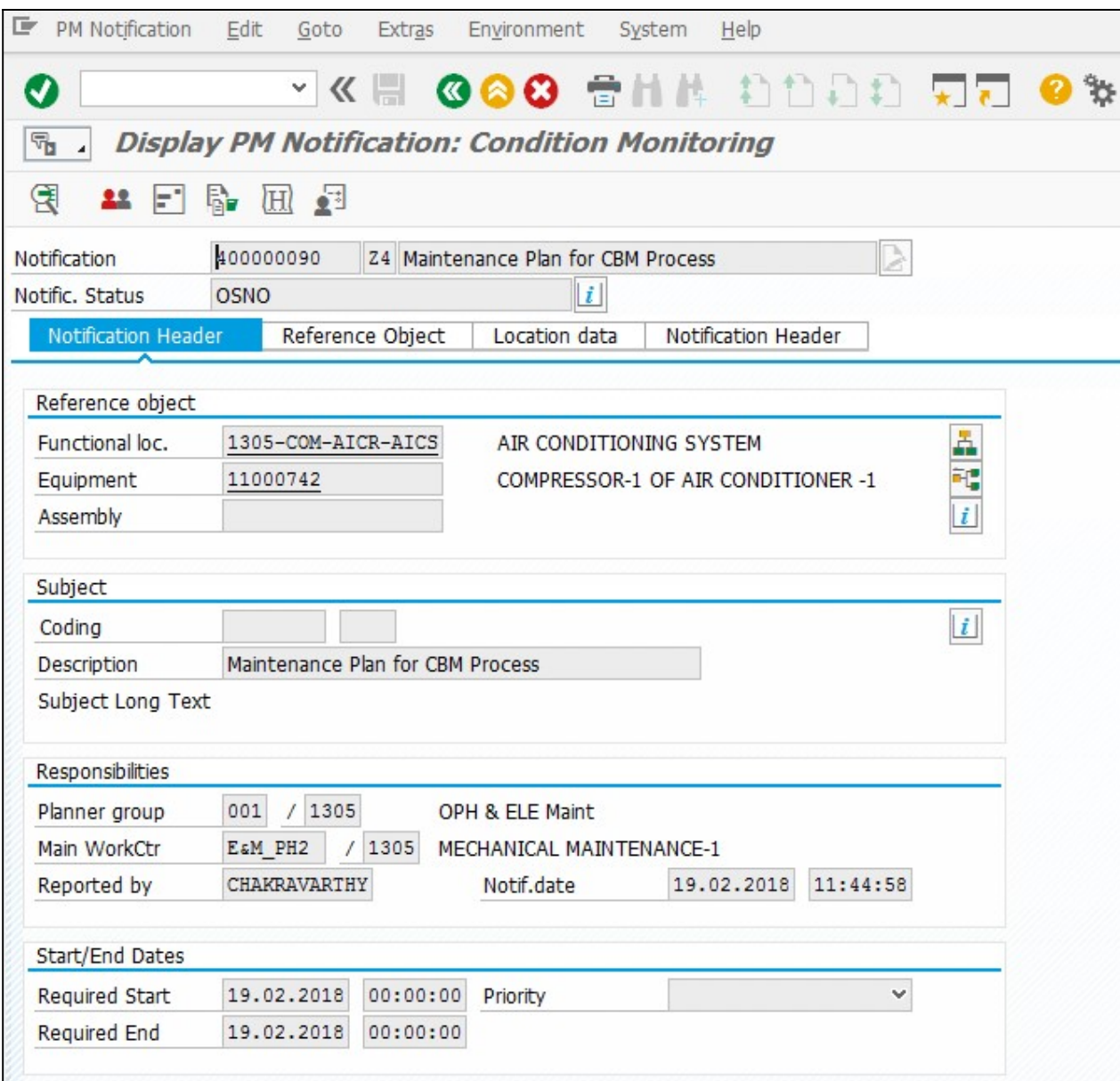

The maintenance order can be processed in the same way as explained in Breakdown Process user manual

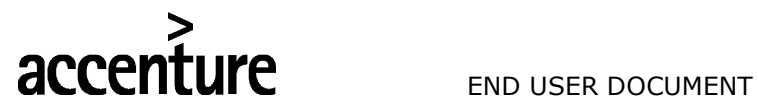

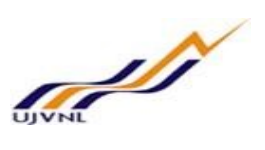

## 6 LIST EDITING OF MAINTENANCE PLANS

To display a list of maintenance plans.

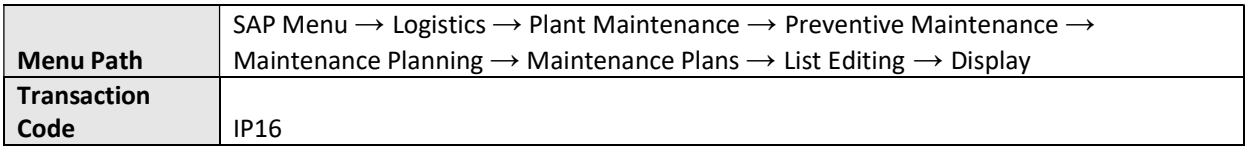

Give the selection criteria based on which the plans need to be scheduled.

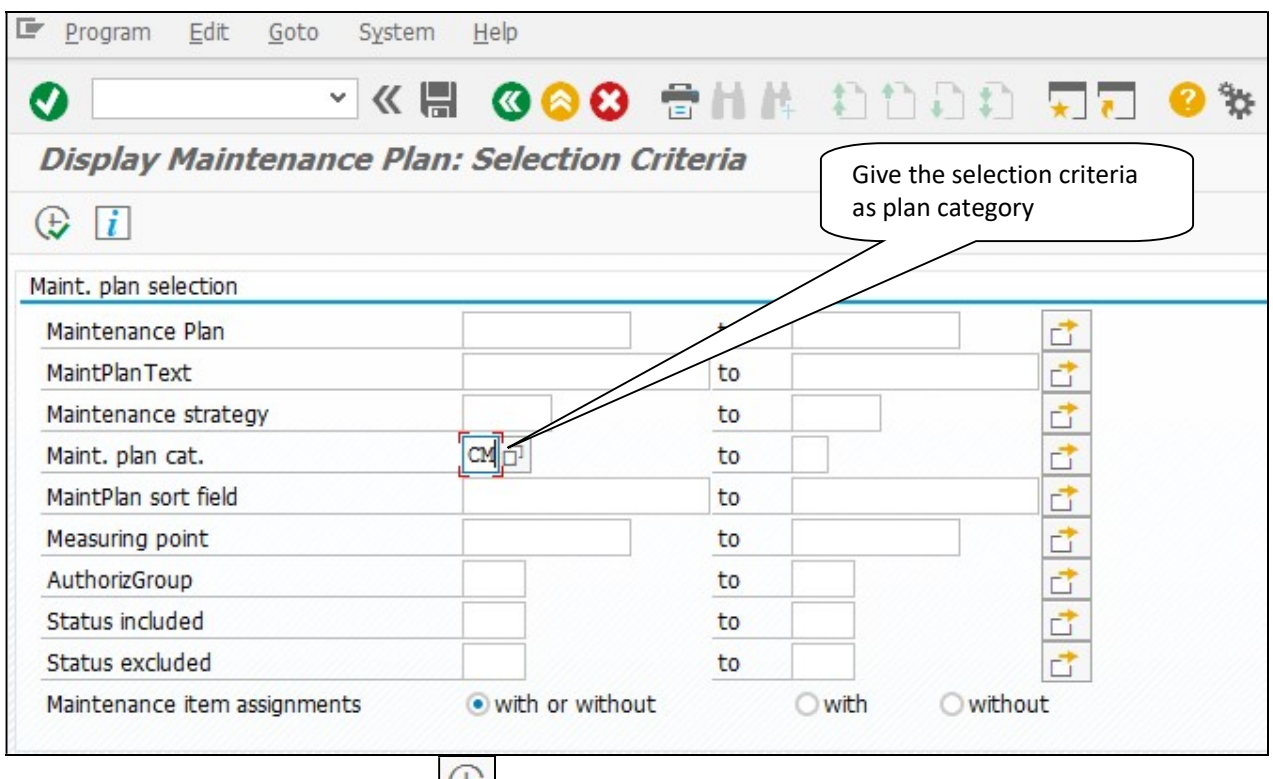

Press F8 key or click on execute button

List of all plans meeting this search criteria is displayed.

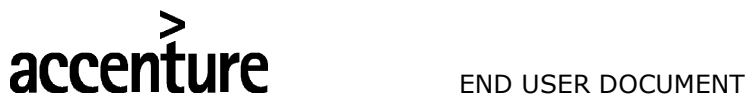

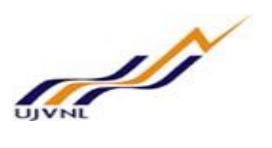

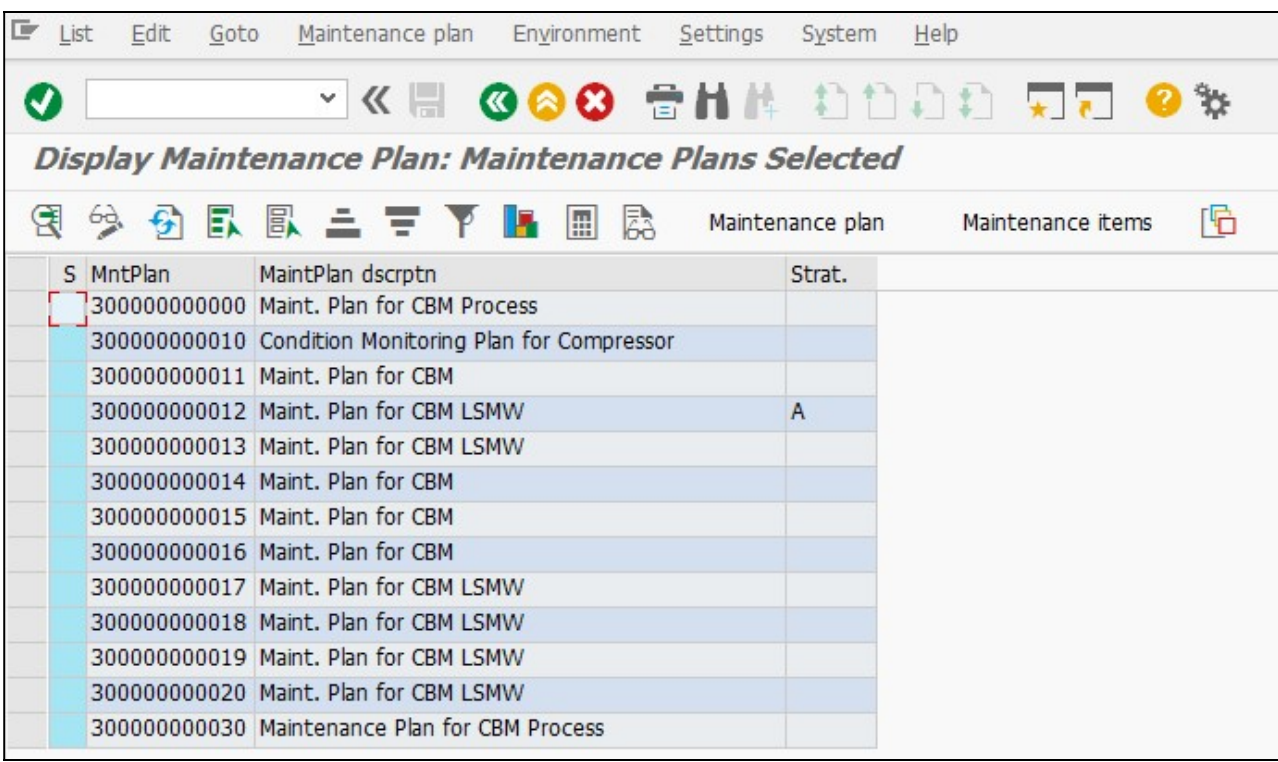

User specific maintenance plan list layout variant can be saved after setting the columns & their sequence. This way every time the user will get the plan list layout defaulted when he will execute the transaction IP16.

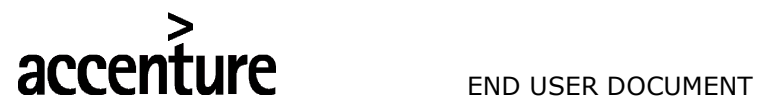

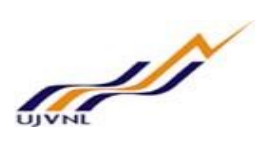

# 7 SCHEDULING OVERVIEW

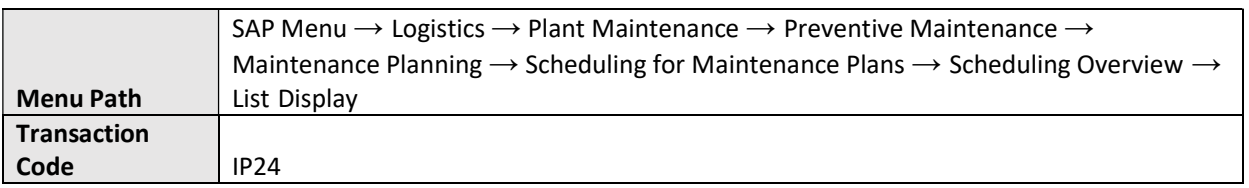

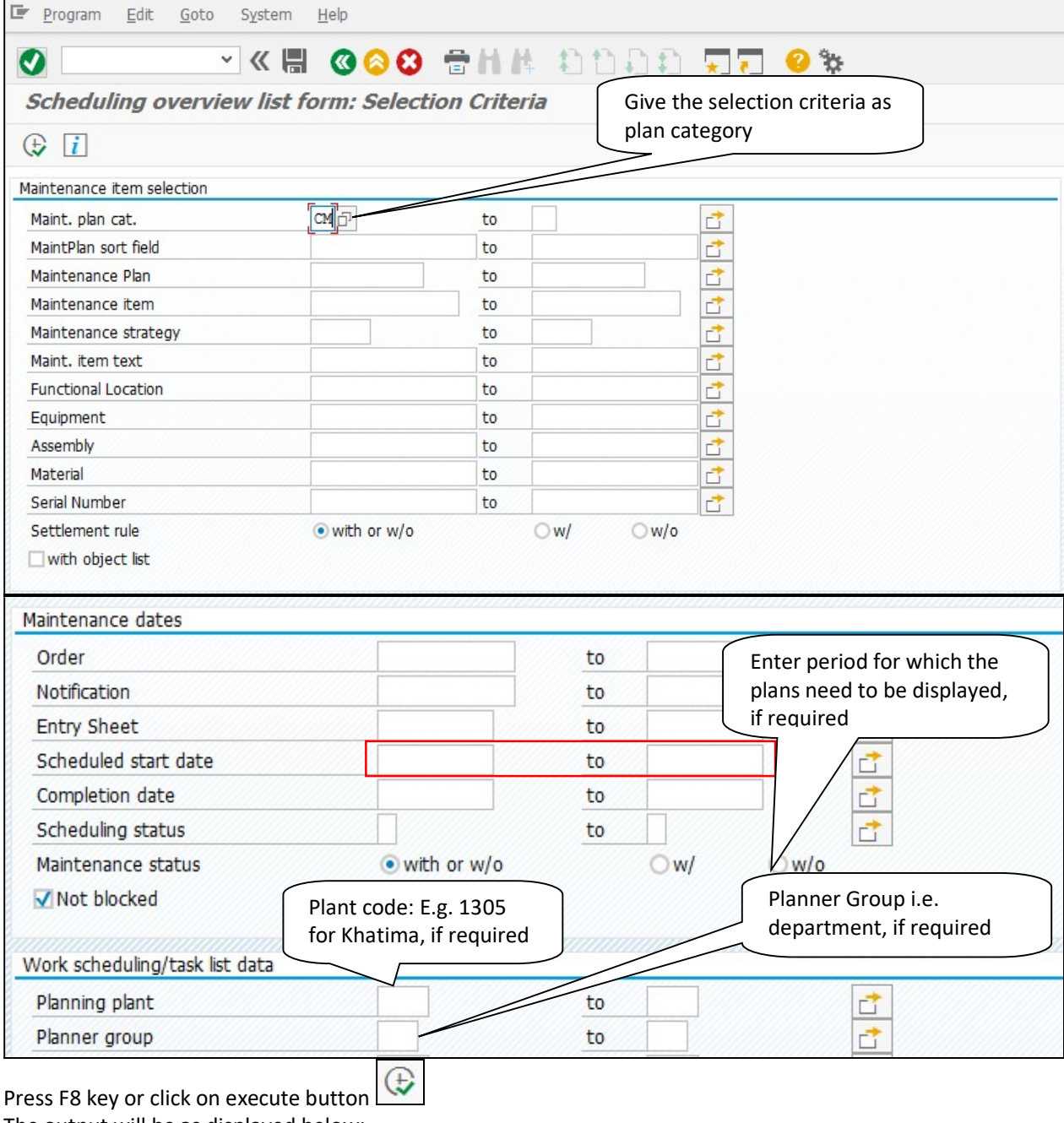

The output will be as displayed below:

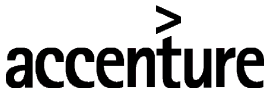

END USER DOCUMENT

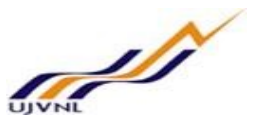

 $F$  List Edit Goto Environment Settings System Help ∨ « III  $\bullet$ Scheduling overview list form: Maintenance Scheduling Overview List **GORBATY F** 恳 陌 Maintenance item Maintenance plans Call Number Start date S Maintenance item MntPlan Strat. Order Maintenance item description 162 300000000010 Compressor Motor 13 03.11.2018 173 300000000020 **LSMW** 1 16.12.2017 173 300000000020 **LSMW** 2 16.01.2018 173 300000000020 **LSMW** 3 16.02.2018 300000000020 **LSMW** 4 16.03.2018 173 5 16.04.2018 173 300000000020 **LSMW** 6 16.05.2018 300000000020 **LSMW** 173 173 300000000020 **LSMW** 7 16.06.2018 173 300000000020 **LSMW** 8 16.07.2018 300000000020 **LSMW** 9 16.08.2018 173 10 16.09.2018 173 300000000020 **LSMW** 173 300000000020 **LSMW** 11 16.10.2018 173 300000000020 **LSMW** 12 16.11.2018 300000000020 **LSMW** 13 16.12.2018 173 300000000020 **LSMW** 14 16.01.2019 173 300000000030 1 19.02.2018 222 Maintenance Plan for CBM Process 222 300000000030 Maintenance Plan for CBM Process 2 19.03.2018 222 300000000030 Maintenance Plan for CBM Process 3 19.04.2018 222 300000000030 Maintenance Plan for CBM Process 4 19.05.2018 5 19.06.2018 222 300000000030 Maintenance Plan for CBM Process 222 300000000030 Maintenance Plan for CBM Process 6 19.07.2018 222 300000000030 Maintenance Plan for CBM Process  $\overline{7}$ 19.08.2018 222 300000000030 Maintenance Plan for CBM Process 8 19.09.2018 9 19.10.2018 222 300000000030 Maintenance Plan for CBM Process 222 10 19.11.2018 300000000030 Maintenance Plan for CBM Process 222 300000000030 Maintenance Plan for CBM Process 11 19.12.2018 222 300000000030 Maintenance Plan for CBM Process 12 19.01.2019 222 300000000030 Maintenance Plan for CBM Process 13 19.02.2019

User specific notification list layout variant can be saved after setting the columns & their sequence. This way every time the user will get the notification list layout defaulted when he will execute the transaction IP24.

For Scheduling Overview & Simulation t-code IP19 can be used. It has the option of displaying scheduling overview in graphical form as well, apart from tabular form.

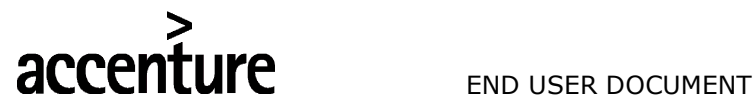

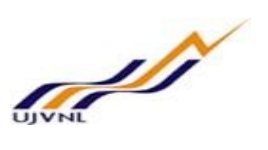

### 8 UPLOAD OF READING AGAINST Z4 NOTIFICATION

Use transaction ZPM\_CBM to upload reading of equipment saved in xls file. Sample of xls file is shown at end. Enter notification date. System give list of notification for which reading are due.

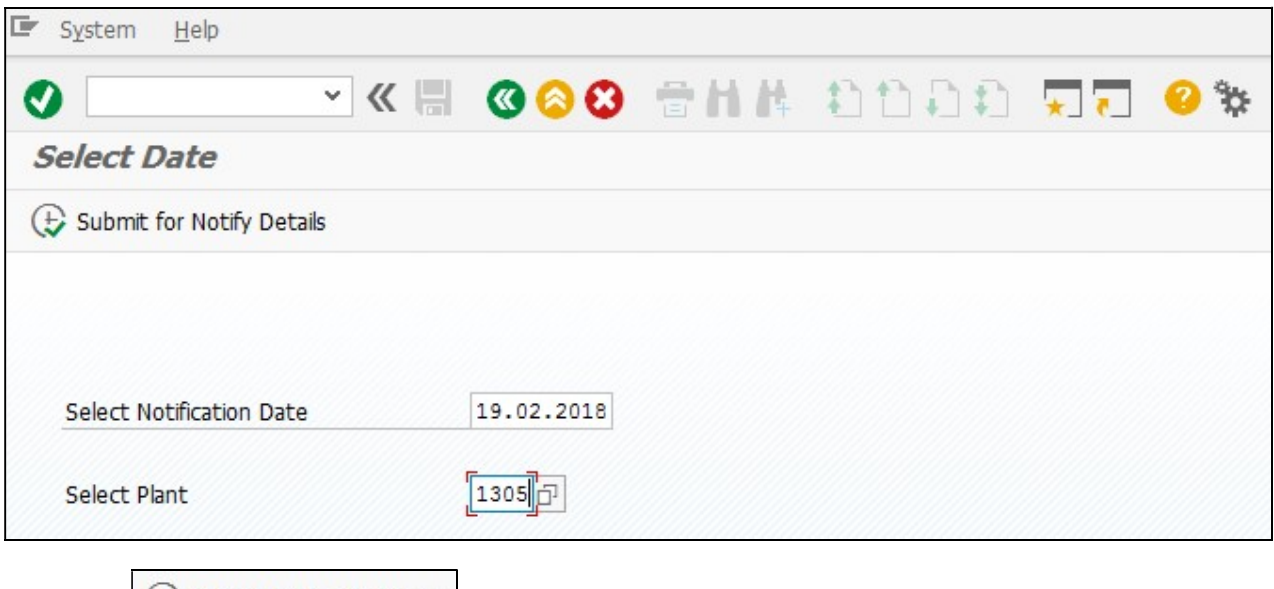

Clicking on  $\bigoplus$  Submit for Notify Details button, will give the list of notification due on date.

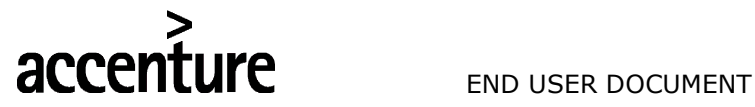

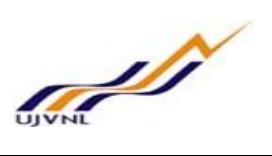

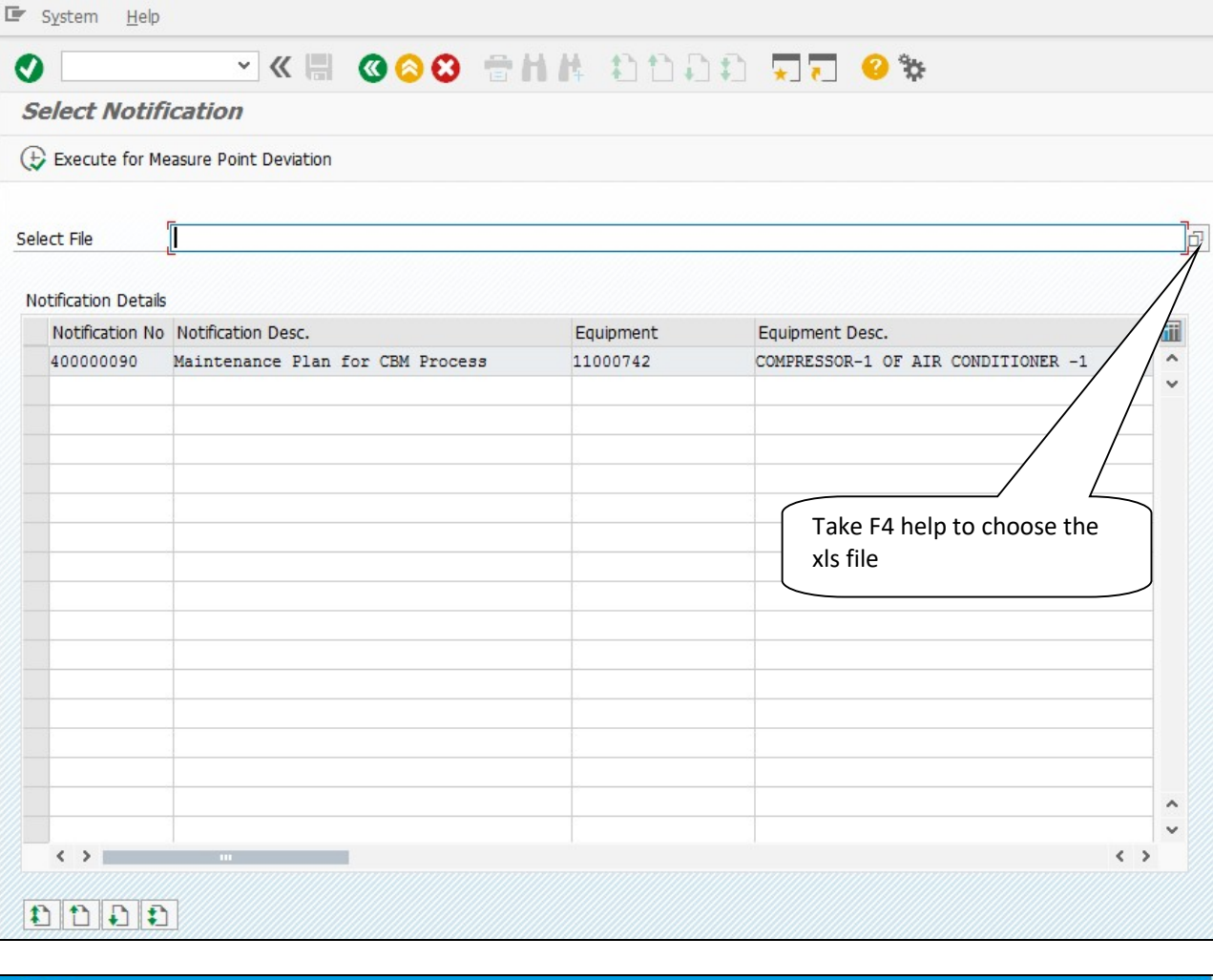

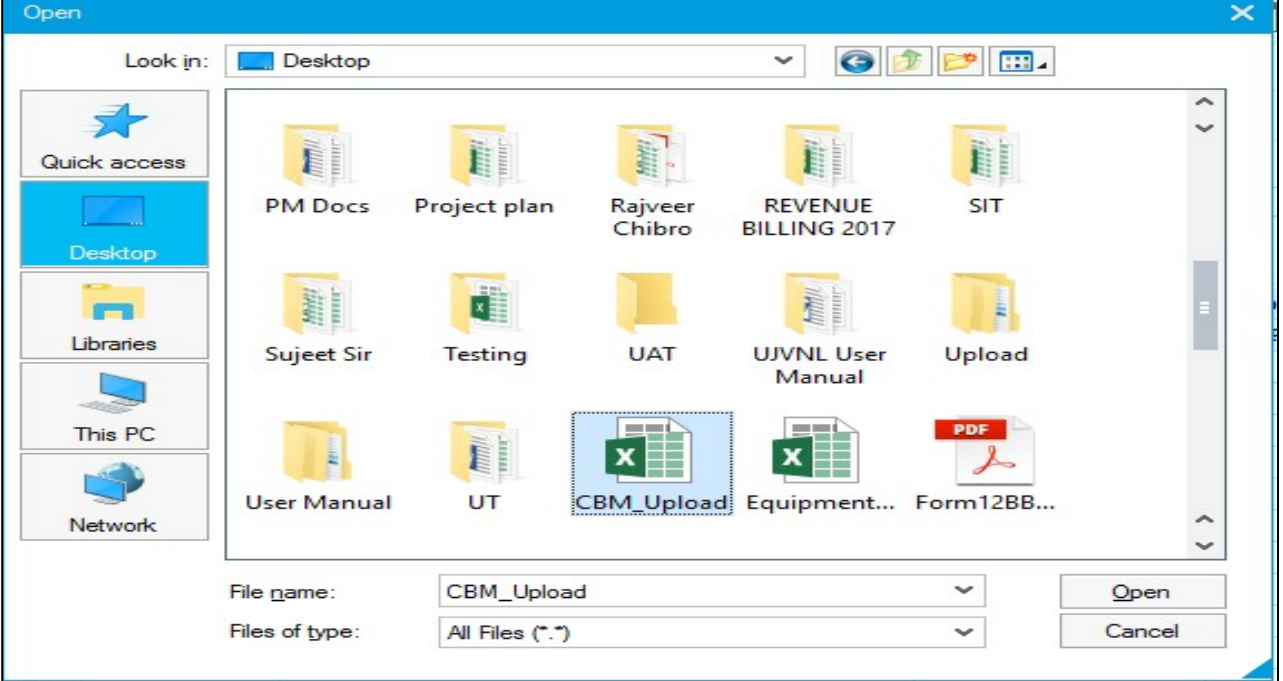

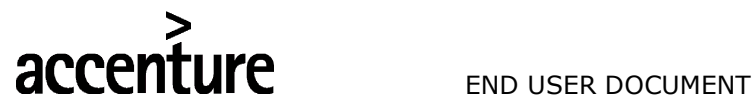

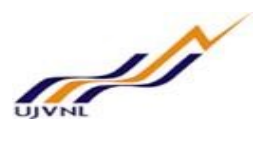

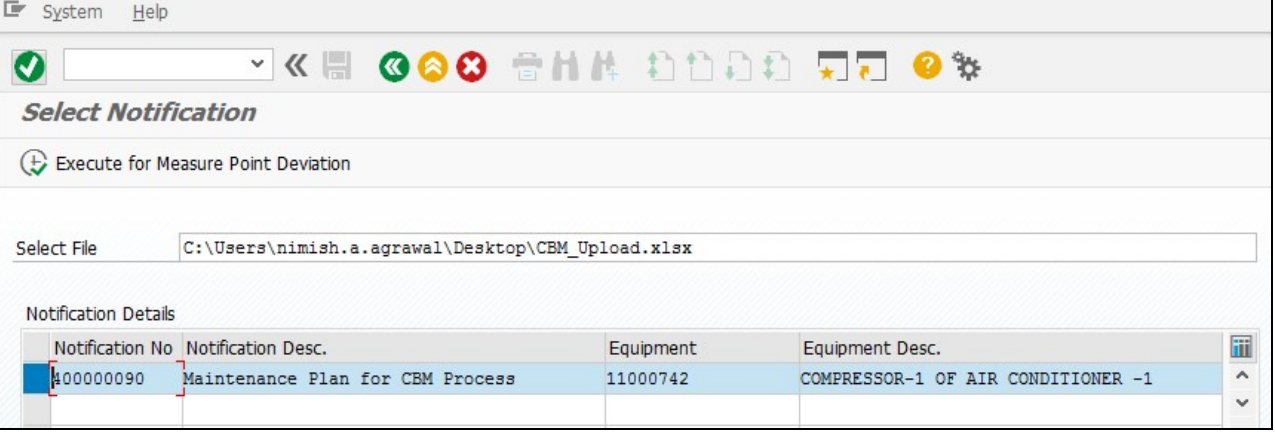

Select required notifications and click on Execute for Measure Point Deviation button

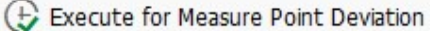

System will read the text file and display list of measuring point with reading, max/min limit

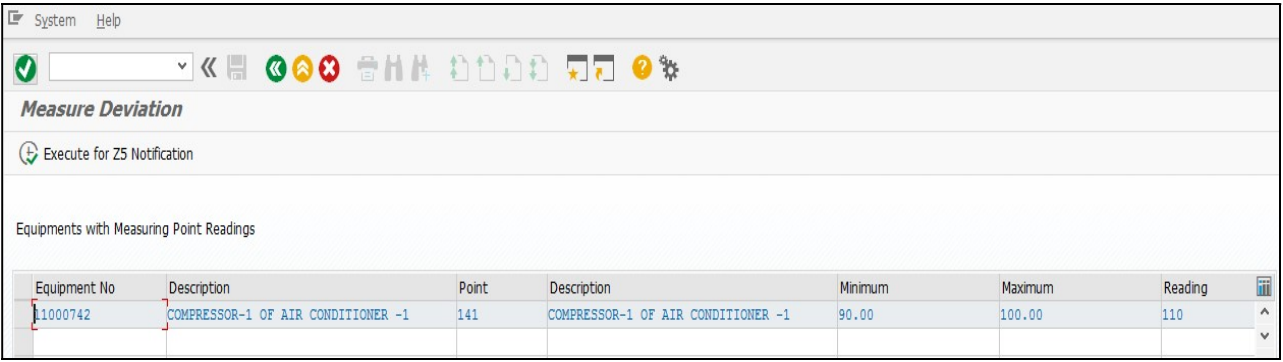

Select points for which reading is deviating from lower & upper limits and Z5 notification to be created for

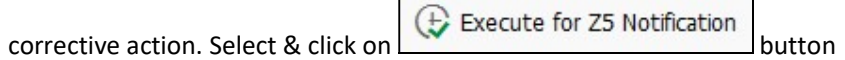

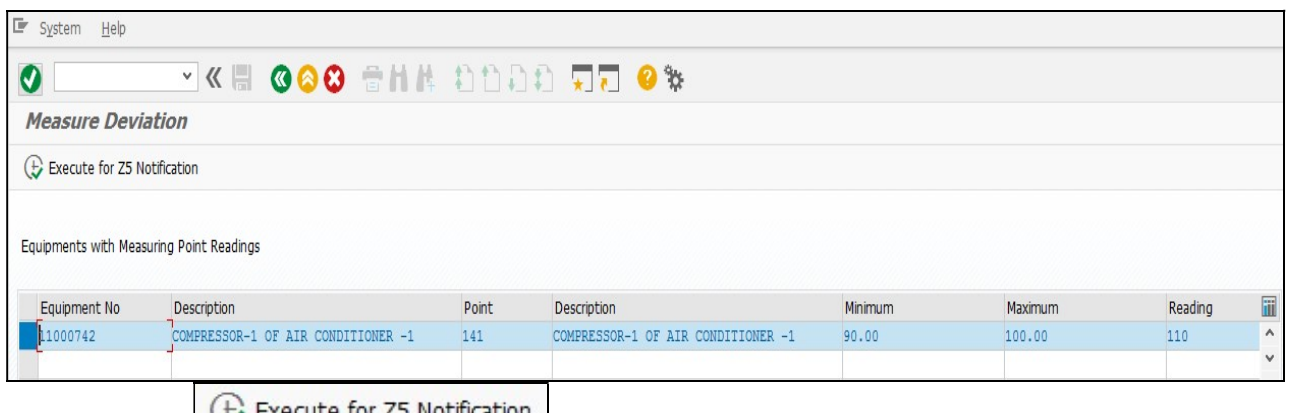

After clicking on  $\Box$  Execute for Z5 Notification button, system will update all readings in Z4 notification created via the scheduling of maintenance plan and create Z5 predictive maintenance notification for corrective measure, for selected equipment's only.

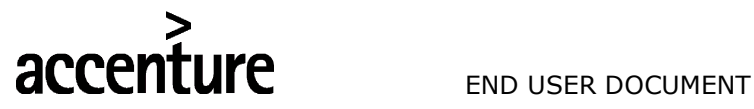

**STATE** 

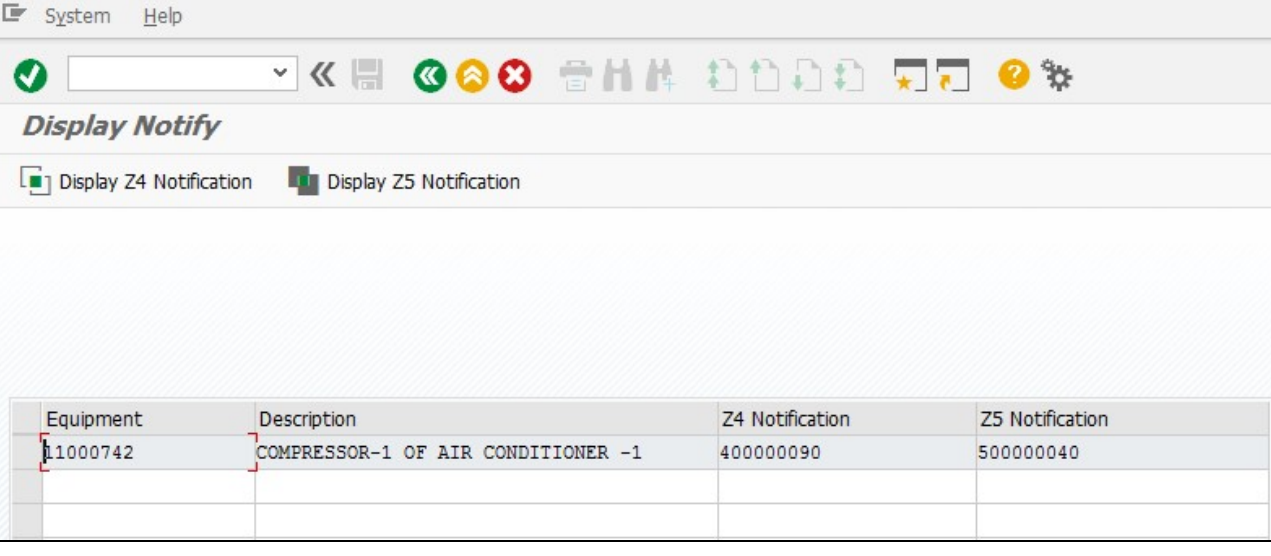

System will give a message in the message bar that Notification saved as shown below

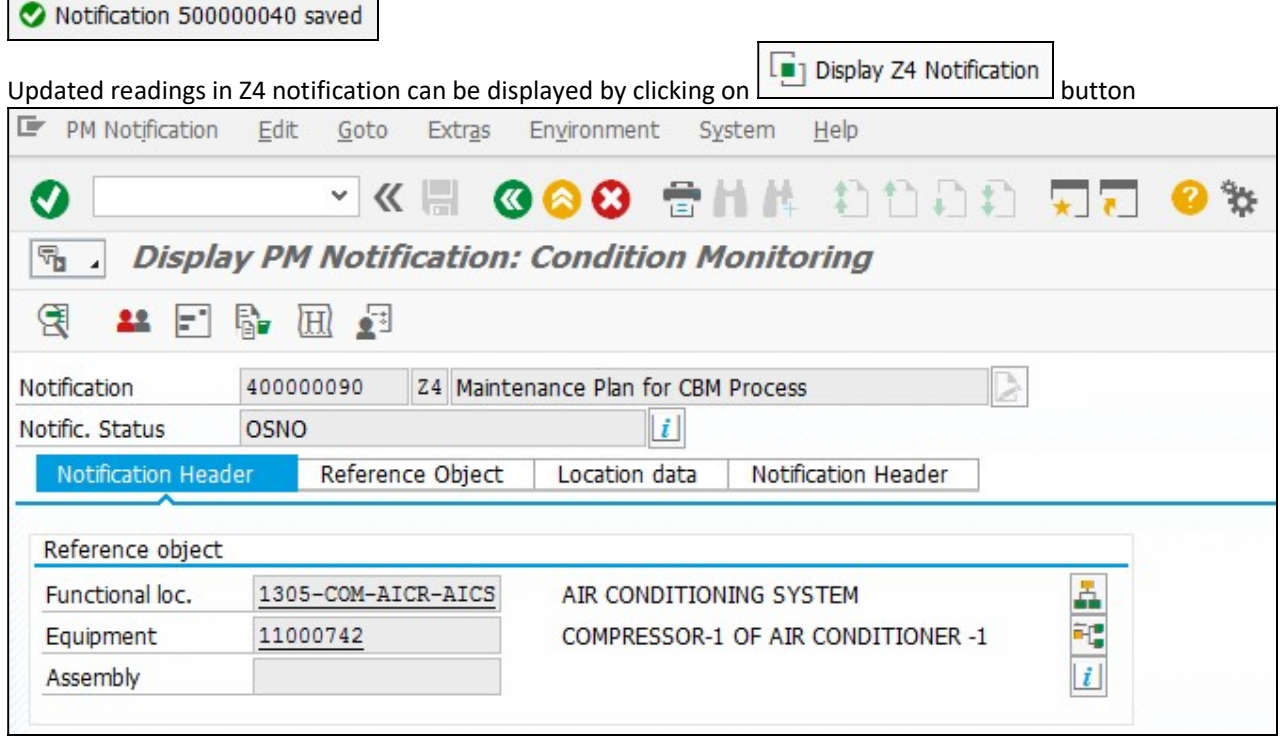

Go to EXTRA – MEASR DOC, will display reading uploaded based on selection on previous steps.

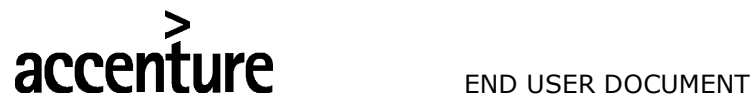

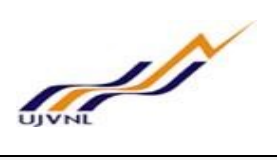

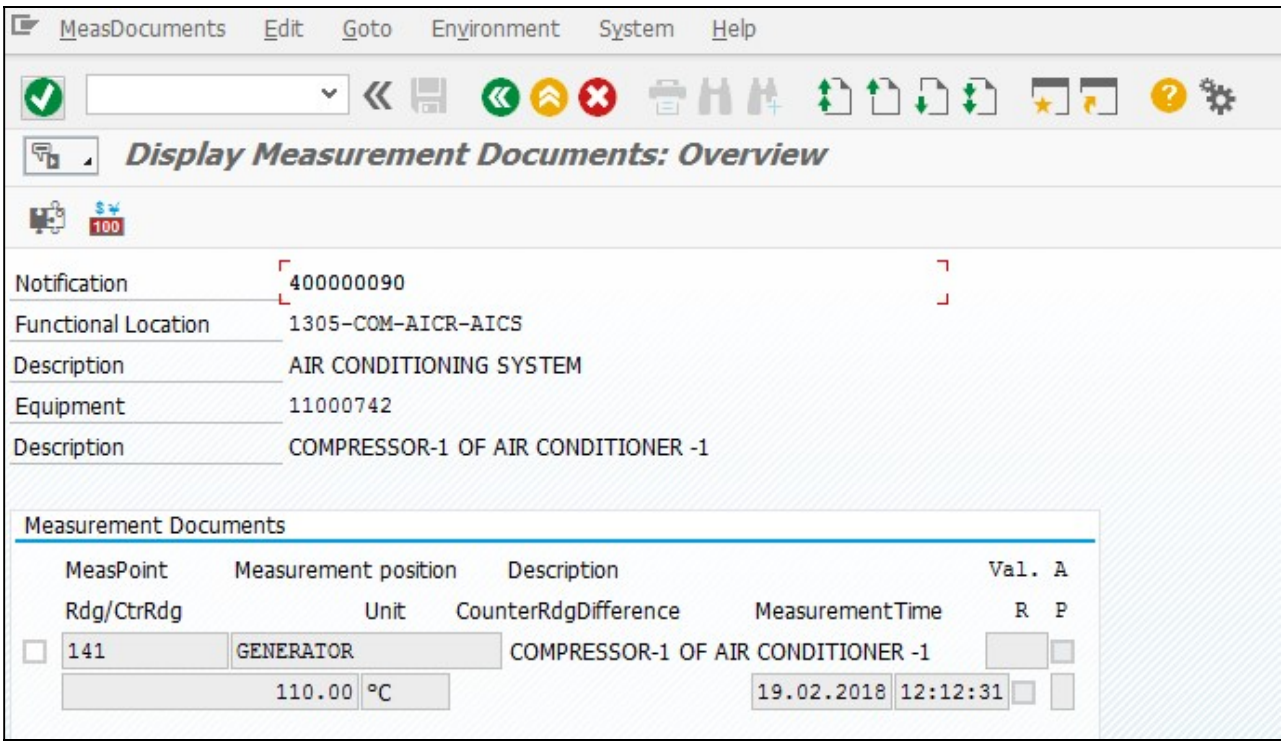

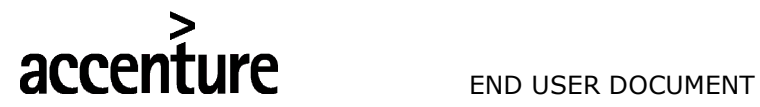

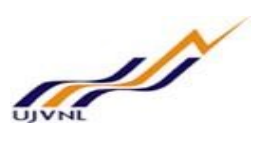

## 9 PROCESSING OF Z5 PREDICTIVE/CBM NOTIFICATION

- Z5 Notification is created by system to implement corrective measure based on reading uploaded.
- Processing & execution of notification & order can be processed in the same way as explained in Breakdown Maintenance Process User Manual.

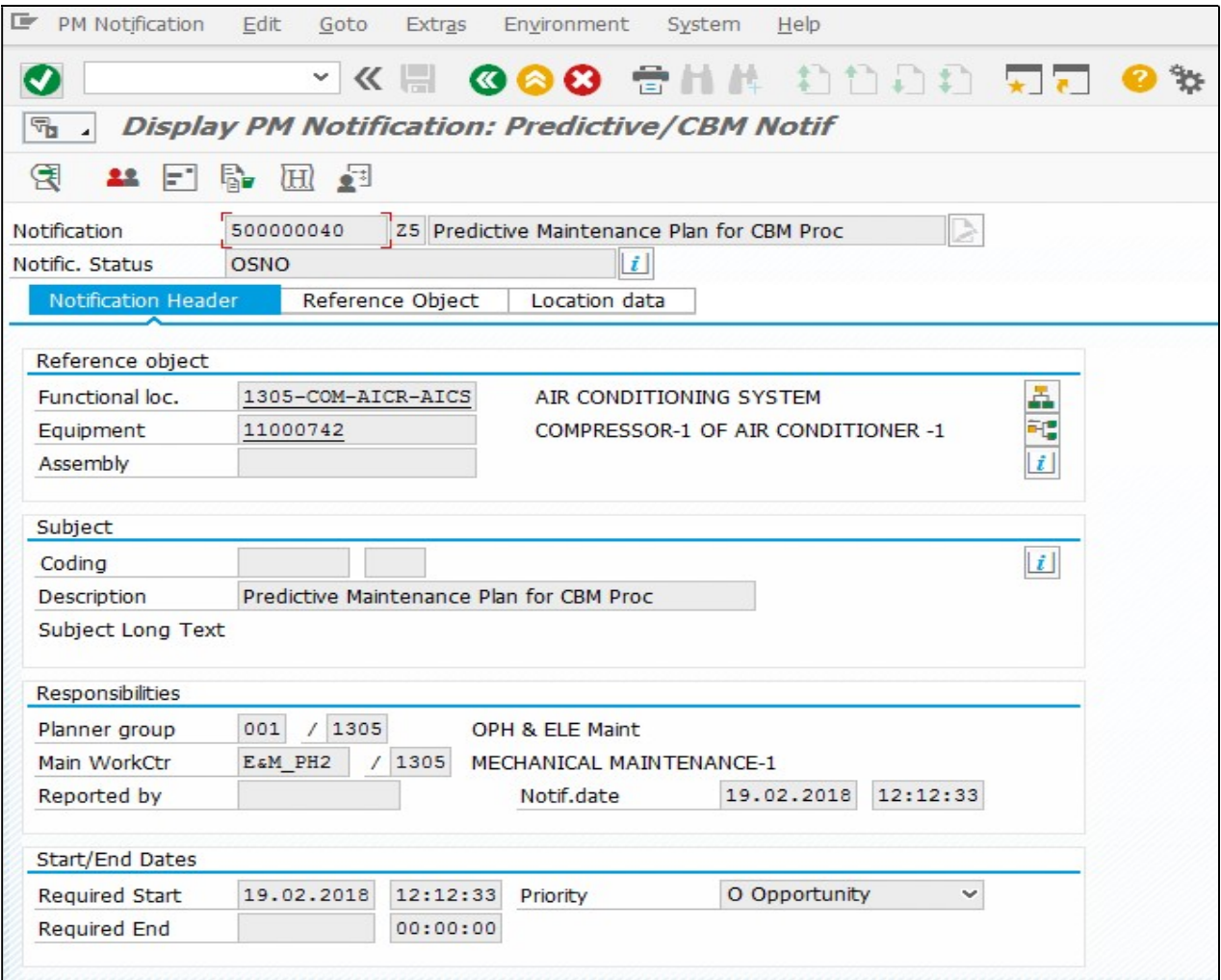

Remember to close Z4 notification which was created via scheduling of Maintenance Plan

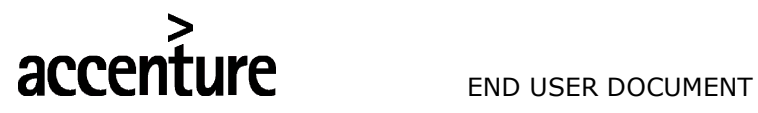

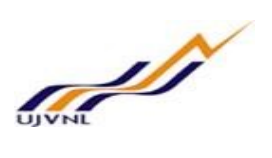

# 10 FILE UPLOADING FORMAT

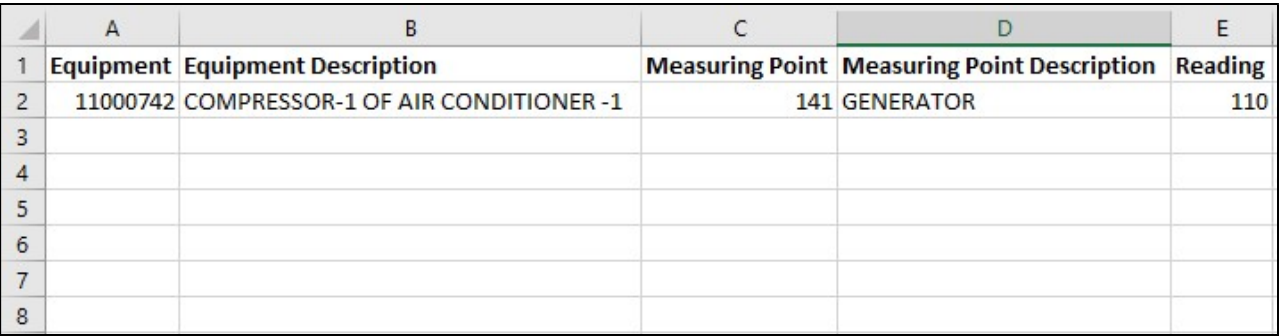

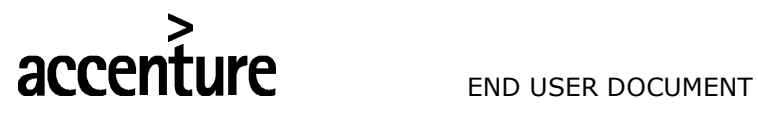

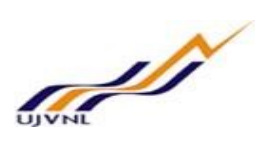

# 11 GLOSSARY

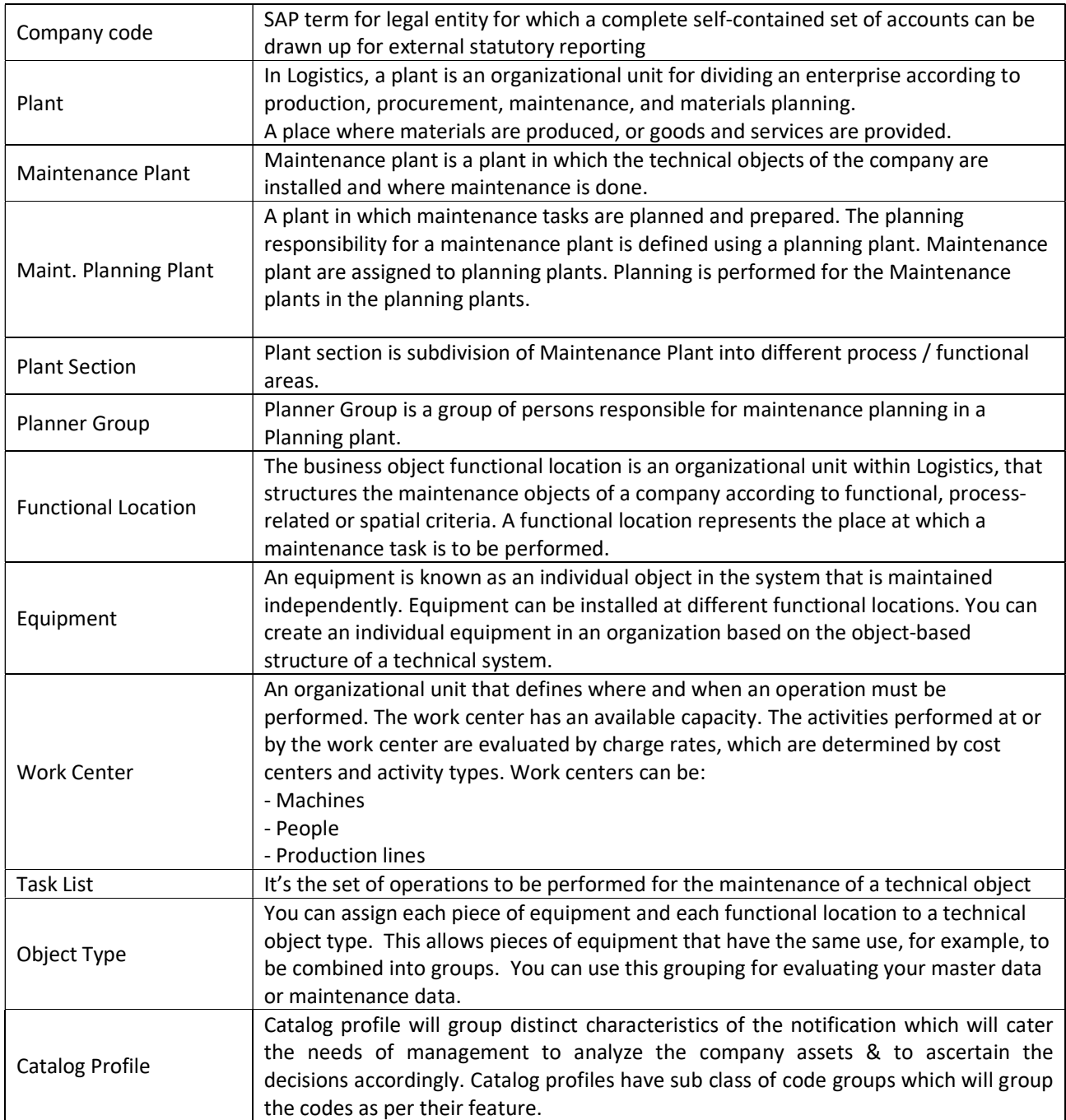

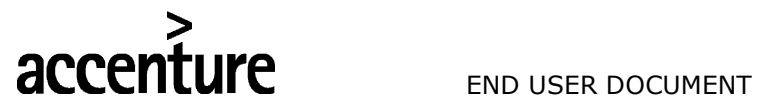

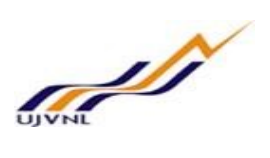

# 12 APPENDIX

### 12.1 T - CODES FOR REOPRTS

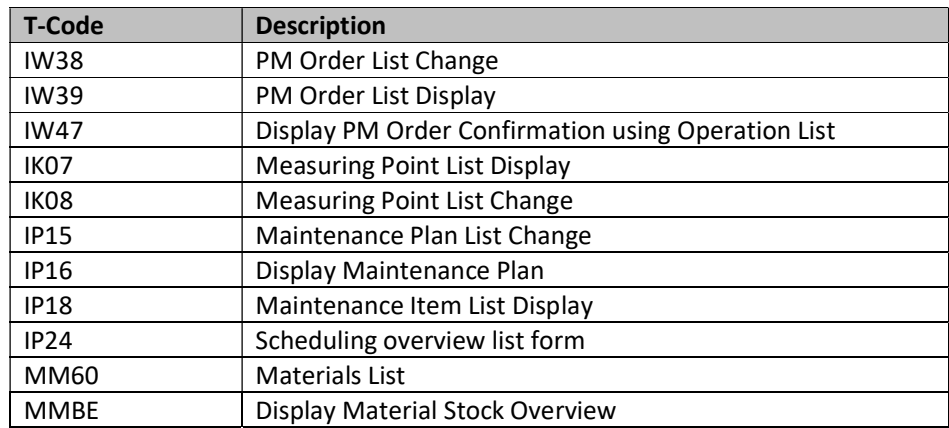

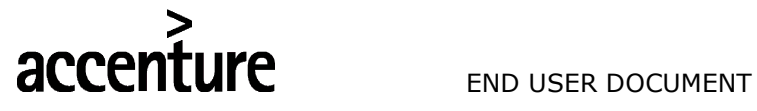

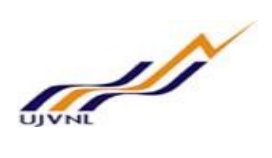

# 12.2 T - CODES FOR PM

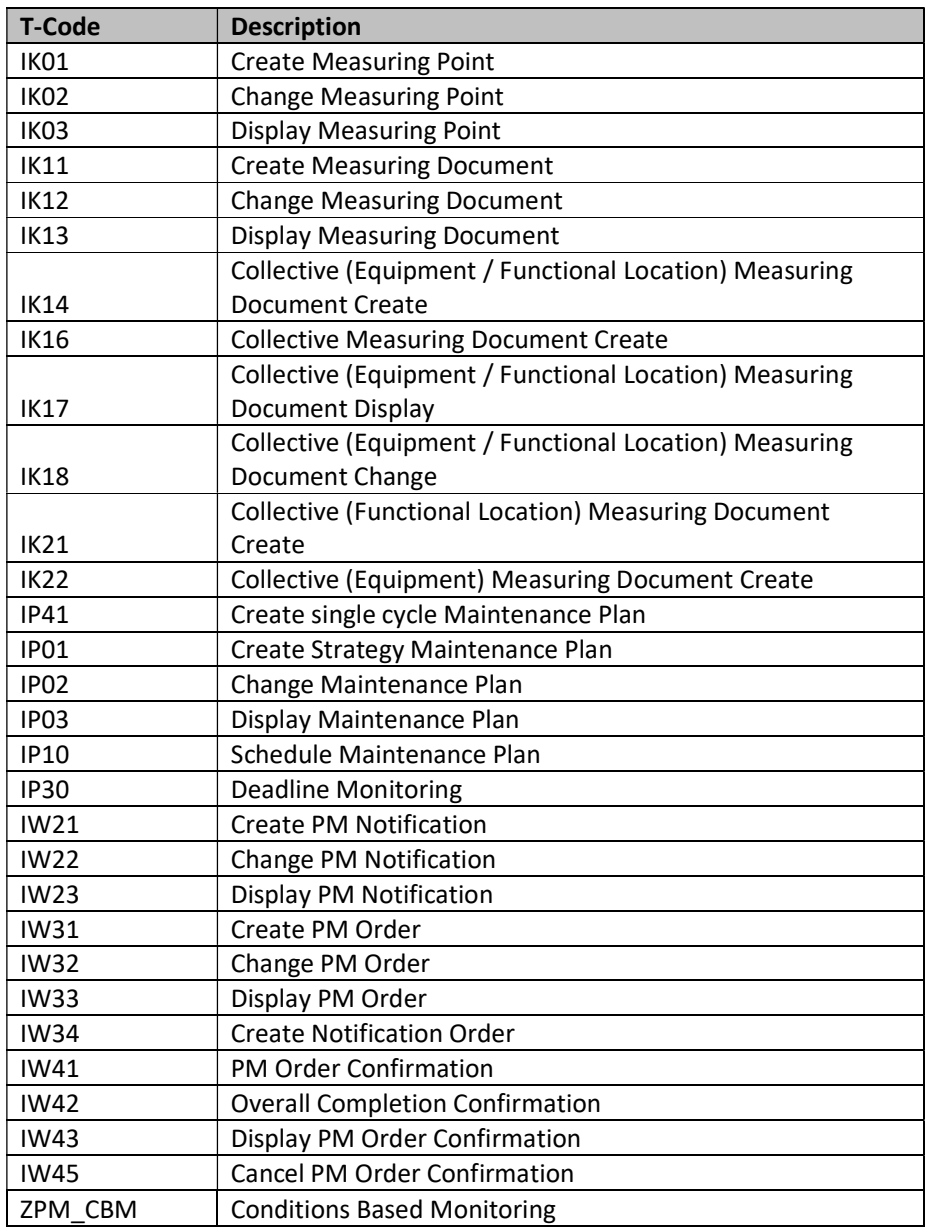